# **TULOSPALVELU, ESITÄYTETTY PÖYTÄKIRJA JA LIVE-SEURANTA**

Naisten SM- ja Ykkössarjassa, B-nuorten SM-sarjassa ja C-nuorten CSarjassa on käytössä tulospalveluun sisältyvä Live-seuranta, jonka avulla ottelutapahtumia voi seurata internetin välityksellä missä vain.

Naisten sarjoissa Teksti-TV:n tiedot (tulokset, tehot, torjunnat) päivittyvät suoraan tulospalvelusta (s. 233 Livestä ja s. 234 tulospalvelusta). Tulospalveluohjelma lähettää tiedot suoraan Teksti-TV:n palvelimelle ja sarjapäälliköllä ei ole enää mahdollisuutta kirjata tietoja sivuille manuaalisesti. Kaikki tulospalveluun syötetyt virheelliset tiedot päivittyvät siis n. 2min kuluessa myös Teksti-TV:lle. Toki myös tulospalveluun/Liveen tehty korjaus päivittyy Teksti-TV:lle hetken viiveellä.

Tulospalvelun/Liven käyttäjältä vaaditaan siis suurta huolellisuutta ja tarkkuutta suorittamaansa tehtävään.

Tähän ohjeeseen on koottu kuvallisia malleja Liven käyttämisestä ottelun aikana sekä tulospalvelun tietojen viimeistelystä ottelun jälkeen.

Päiväkohtainen tulostiedote päivän SM- ja Ykkössarjan otteluista lähtee medialle tulospalvelun tietojen pohjalta. Tiedot tulostiedotteeseen kerätään tulospalvelusta noin puoli tuntia päivän viimeisen ottelun päättymisen jälkeen – paitsi klo 18.30 jälkeen päättyvistä otteluista lähes heti kun ottelu merkitään päättyneeksi (koska lehtien painoaikataulu ei odota). Tässä ajassa tulos on täytynyt tarkistaa ohjeen kohdan "Maalivahtien torjunnat ja yleisömäärä sekä merkintöjen tarkistaminen" (sivu 11) mukaisesti.

Joukkueen kokoonpanon otteluun saa tallentaa aikaisintaan 1 vuorokauden ennen ottelua ja viimeistään se on tallennettava 30min ennen ottelun alkua! Omien kotipelien pöytäkirjoja ei siis käydä tallentamassa varmuuden vuoksi jo nyt. Tallentaminen tehdään vasta kun tiedetään todellinen pelaava kokoonpano. Molempien joukkueiden joukkueenjohtajat vastaavat siitä, että oman joukkueen kokoonpano on tallennettu. Mikäli näin ei ole toimittu, eivät ko. joukkueen tiedot tulostu pöytäkirjaan.

Kuvakaappauksissa esiintyy kuvia eri vuosilta, joten näkymä voi olla hiukan erilainen kuin tällä hetkellä. Lisäksi osa kuvakaappauksista on hallinnan puolelta (vihreät), mutta sisältö näissä on sama.

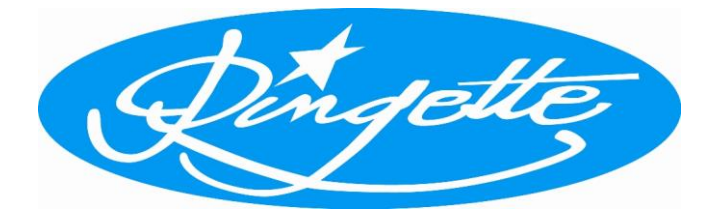

# Pikalinkit ohjeen otsikoihin:

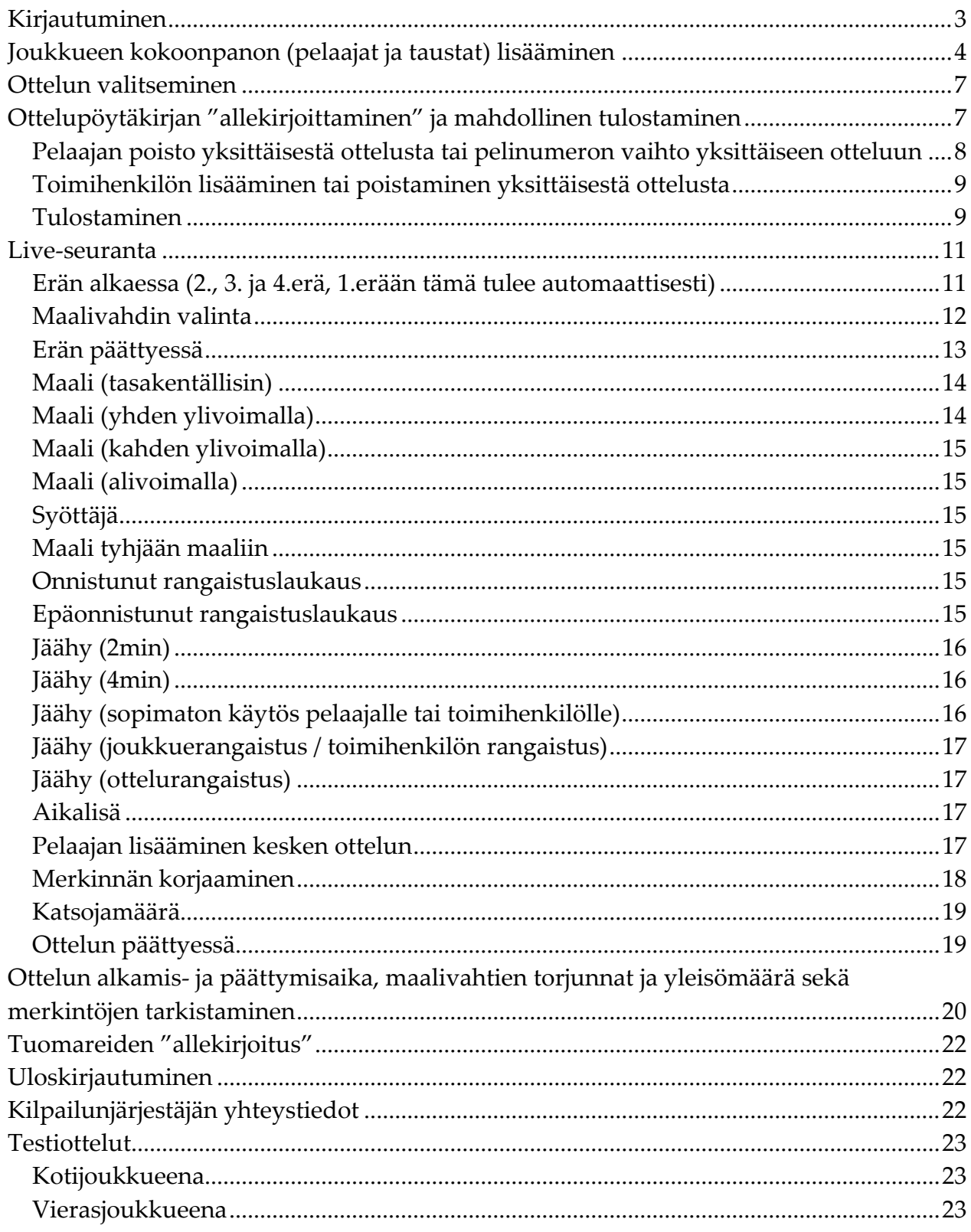

# <span id="page-2-0"></span>**Kirjautuminen**

Kirjaudu tulospalveluun osoitteessa<https://ringette.torneopal.fi/> klikkaamalla "Kirjaudu". **Selaimena tulee käyttää Firefox Mozillaa.**

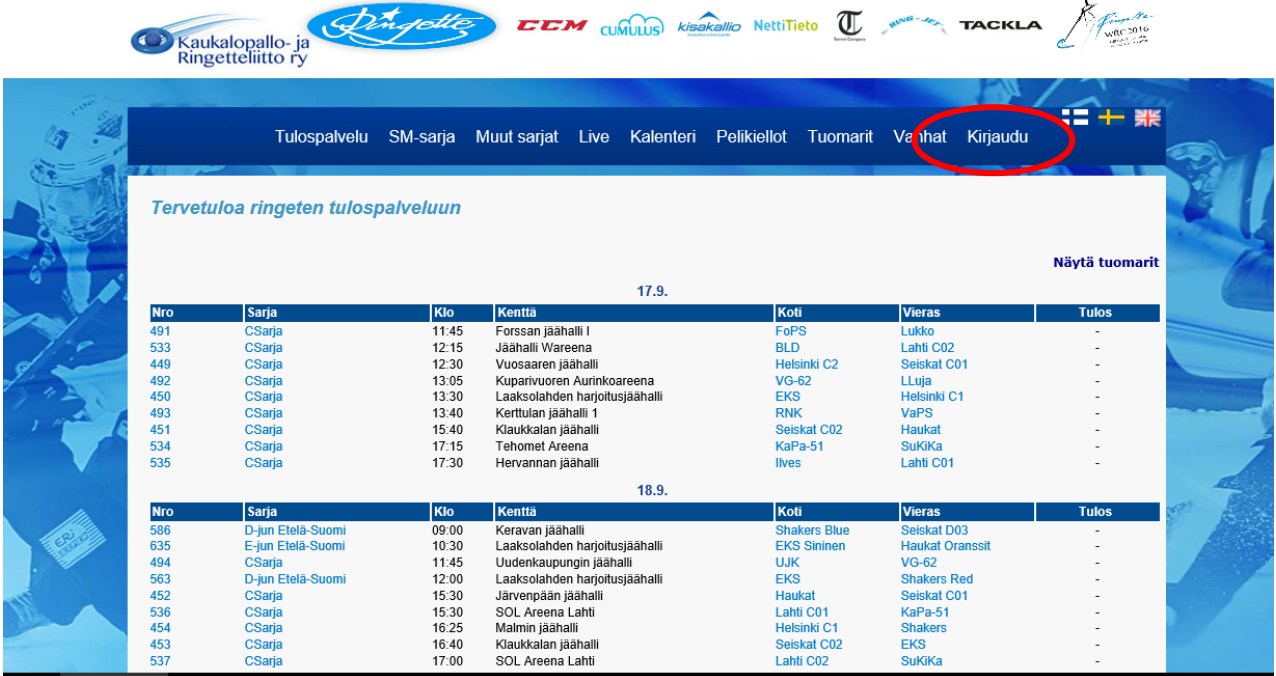

Täytä joukkuetunnus ja klikkaa "Kirjaudu".

Uuden kauden ensimmäisellä kirjautumiskerralla tai jatkossa mikäli tunnus on hävinnyt tai unohtunut, saat tilattua uuden "Tilaa unohtunut joukkuekoodi" –linkin kautta. Tunnus lähetetään yhteyshenkilöksi merkityn henkilön sähköpostiin.

**ÄLÄ käytä edelliskauden tunnusta!**

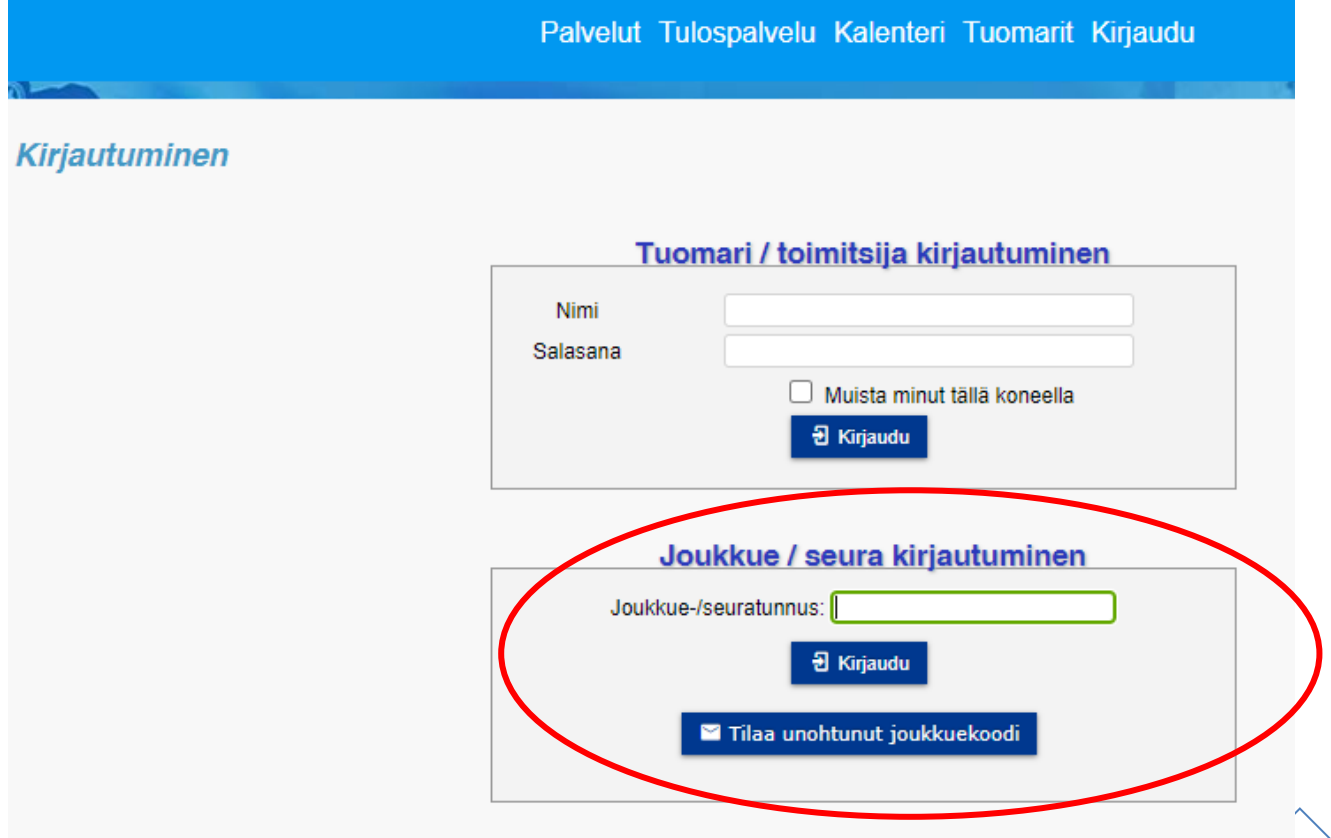

Päädyt joukkueen ottelut-sivulle. Ottelunumerosta klikkaamalla saat auki ottelun. Valitsemalla linkin ""joukkuetiedot", pääset lisäämään joukkueelle **koti- ja vieraspelipaidan päävärin**. Älä täytä muita osiota.

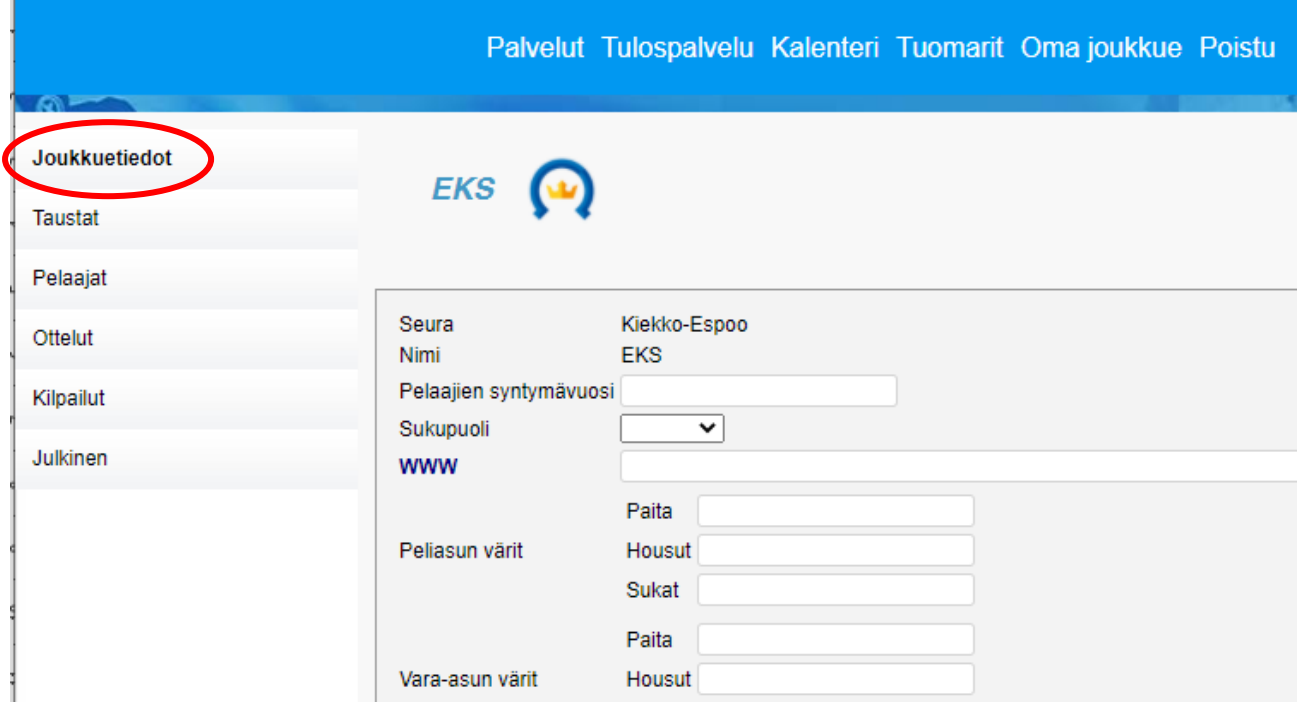

#### <span id="page-3-0"></span>**Joukkueen kokoonpanon (pelaajat ja taustat) lisääminen**

Joukkueeseen pitää ensin lisätä taustat (toimihenkilöt) ja pelaajat. Valitse vasemman reunan valikosta "pelaajat" tai "taustat". Aina kun joukkueeseenne tulee uusi pelaaja (vaikka vain lainapelaaja seuran toisesta joukkueesta), pitää pelaaja lisätä joukkueen pelaajiin tässä kuvatulla tavalla!

Avautuvasta ikkunasta valitse "liitä toimihenkilöitä seurasta" tai "liitä pelaajia seurasta".

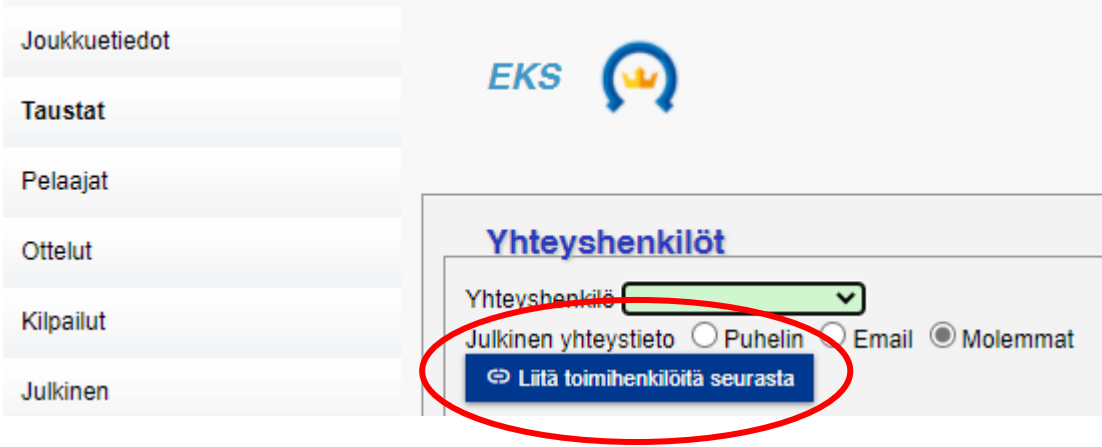

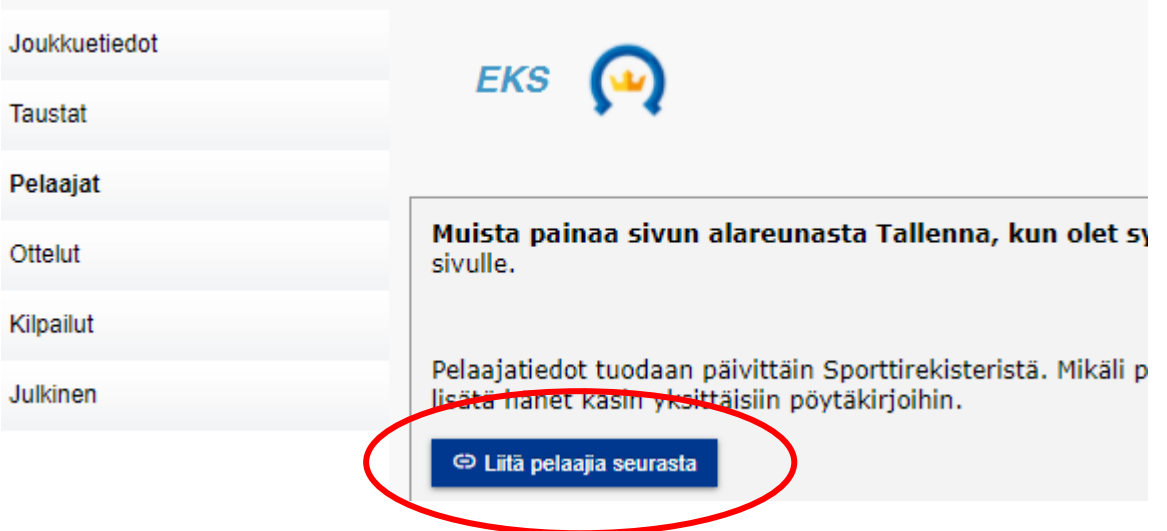

Avautuu listaus seuraan pelaaja Ice Cardin ostaneista henkilöistä (pelaajat) tai kaikista seuraan Ice Cardin ostaneista (taustat) henkilöistä.

Valitse listasta halutut henkilöt (ruksi nimen edessä olevaan ruutuun). Kun kaikki on valittu, mene sivun alareunaan ja klikkaa "lisää joukkueeseen". Nimiä voi myös valita useassa eri erässä ja tallentaa välillä. REO-pelaajat haetaan sporttiID:llä hakuruudun avulla.

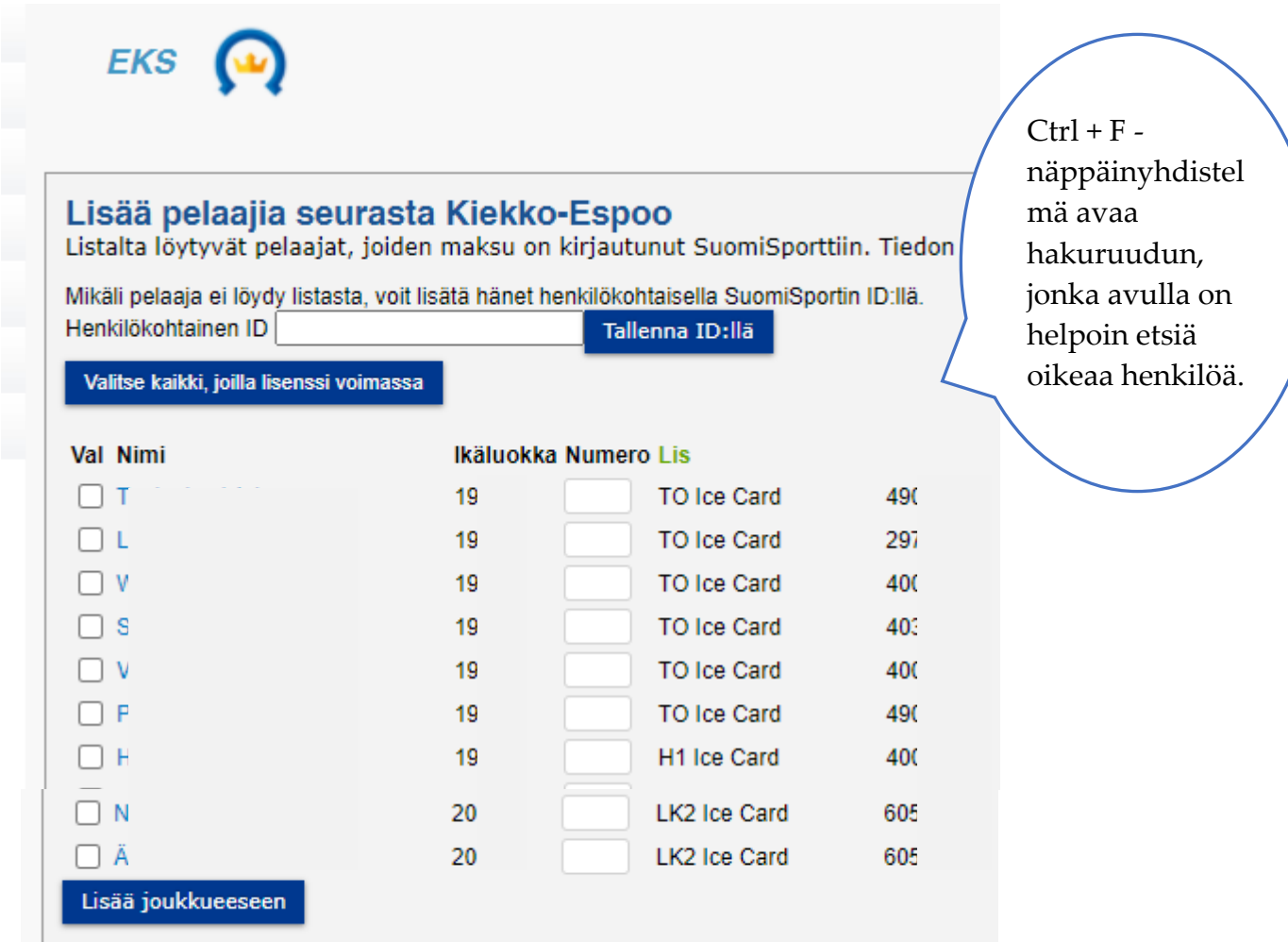

Kun pelaajat/taustat on lisätty, lisätään taustoille roolit ja pelaajille pelipaidan numero, kapteeni, varakapteeni, maalivahdeille merkintä 'MV' paikka -ruutuun ja mahdolliset REO-pelaajat. **Muista painaa sivun lopusta "tallenna" kun olet tehnyt muutoksia.**

Kun taustoihin lisätään henkilöitä, voi yhteyshenkilö -alasvetovalikon nimi sivun yläreunassa vaihtua (hakee joukkueenjohtaja -roolista henkilöä). Mikäli näin käy, vaihda alasvetovalikosta yhteyshenkilöksi oikea henkilö. Yhteyshenkilö on se, jonka tiedot näkyvät tulospalvelun julkisella puolella joukkueen edustajana ja jolle kilpailun järjestäjä lähettää viestinsä.

Pöytäkirja -ruksi tuo toimihenkilön nimen ottelupöytäkirjaan.

Pelaajien kohdalla ruksi "Ei akt" -ruudussa saa aikaan sen, että pelaajan nimi ei nouse ottelupöytäkirjaan, mutta näkyy edelleen joukkueen perustiedoissa. Käytetään esim. loukkaantuneiden pelaajien kohdalla tai seuran nuoremmasta joukkueesta joskus lainatun pelaajan kohdalla.

Pelaaja poistetaan vain, jos hän vaihtaa seuraa tai lopettaa kesken kauden.

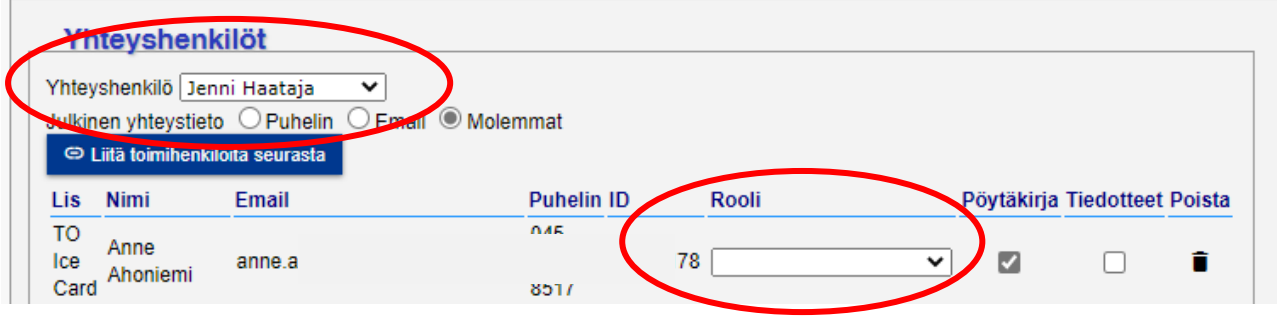

Muista painaa sivun alareunasta Tallenna, kun olet syöttänyt pelaajien tiedot! Tee tämä ennen siirtymistä toiselle sivulle.

Pelaajatiedot tuodaan päivittäin Sporttirekisteristä. Mikäli pelaajan tiedot eivät ole vielä päivittyneet Suomisportista, voit lisätä hänet käsin yksittäisiin pöytäkirjoihin.

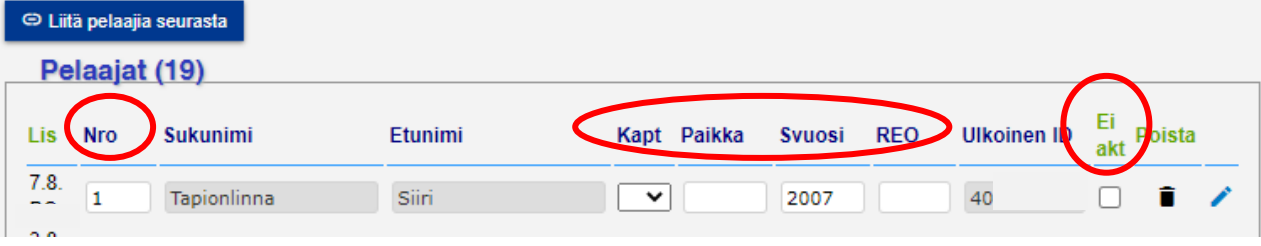

### <span id="page-6-0"></span>**Ottelun valitseminen**

Ottelut-sivulta valitse haluamasi ottelun klikkaamalla ottelun ottelunumeroa.

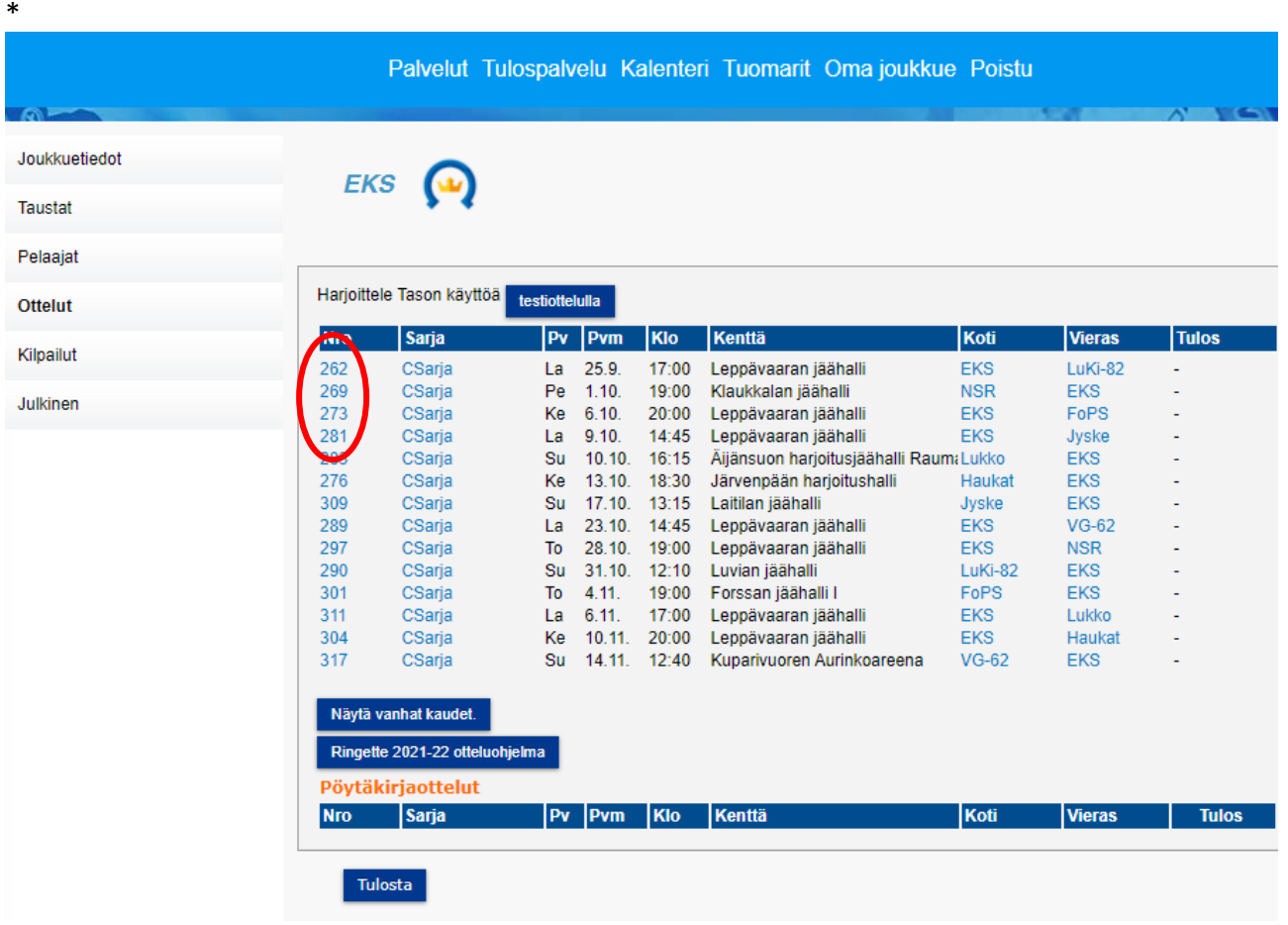

# <span id="page-6-1"></span>**Ottelupöytäkirjan "allekirjoittaminen" ja mahdollinen tulostaminen**

Kaudelle 2021-2022 otetaan käyttöön sähköinen allekirjoittaminen niin joukkueenjohtajien (ennen ottelua) kuin erotuomareiden (ottelun jälkeen) osalta. Pöytäkirjan täyttäminen korvaantuu siis täysin tulospalvelussa tehtävillä toimenpiteillä. Live-seurannan pitäminen tuottaa sähköisen pöytäkirjan. Edelleen saattaa olla tarpeellista tulostaa pöytäkirja esim. kuuluttajalle. Myös live-seurannan pitäjälle apupaperi on suositeltava.

Kun molemmat joukkueet ovat tallentaneet (=jojo tai sijainen "allekirjoittanut" henkilökohtaisilla tunnuksillaan) omat kokoonpanonsa ottelun pöytäkirjaan, voi sen tulostaa myös ilman ohjelmaan kirjautumista menemällä etusivun ottelunäkymästä ottelunumeroa klikkaamalla ko. otteluun. Mikäli pöytäkirja on jo tallennettu, näkyy se linkkinä sivun vasemmassa alareunassa linkkinä: "pöytäkirja". Sitä klikkaamalla aukeaa pdf-muotoinen pöytäkirja, jonka voi tulostaa esim. kuuluttajalle.

Kun ottelu on valittu ottelunumerosta, avautuu ikkuna, jossa näkyy ko. pelin joukkueet ja oman joukkueesi pelaajat. Ikkunan keskellä on tekstit "Pöytäkirja" ja "Livescore". Pöytäkirja-linkin kautta pääset muokkaamaan joukkueesi kokoonpanoa (ja tarvittaessa tulostamaan pöytäkirjan). Livescoresta menet suoraan live-seurannan käyttöön. Tulostaaksesi pöytäkirjan, klikkaa "pöytäkirja"-nappia.

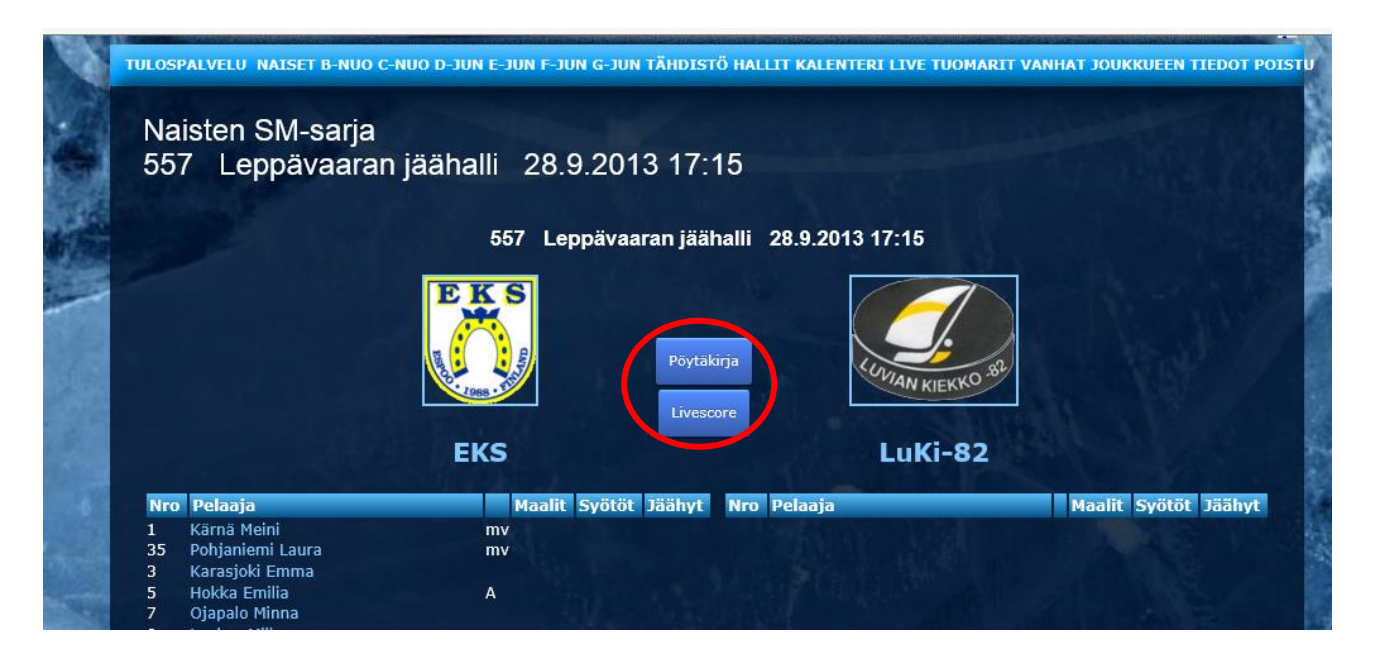

Aukeaa sivu, jossa näkyy oman joukkueesi kokoonpano toimihenkilöineen. Sivun alalaidassa on "tallenna ja tulosta" –painike. Joukkueen pelaajilla on oletuksena ruksi otteluun osallistumisesta (maalivahdeilla kaksi ruksia, joista toinen määrittää "tehtävän" maalivahti ja tuo ko. pelaajan nimen pöytäkirjan ylimmille riveille – **ottelusta poissa olevalta maalivahdilta pitää poistaa molemmat ruksit!**).

# *Pöytäkirja tulee tallentaa ("allekirjoittaa") joukkueenjohtajan (tai hänen sijaisen) toimesta viimeistään 30min ennen ottelun alkua! Mikäli joukkueen kokoonpanoa ei ole tallennettu, ei joukkueen kokoonpanoa näy liveseurannan pitäjälle. Kotijoukkue ei pysty muokkaamaan vierasjoukkueen kokoonpanoa!*

*Ohjeesta puuttuu vielä kuvaus siitä, miten joukkueenjohtaja tai hänen sijainen saa henkilökohtaisen tunnuksen tulospalveluun. Tämä tarkennetaan vielä ennen sarjojen alkua.*

<span id="page-7-0"></span>Pelaajan poisto yksittäisestä ottelusta tai pelinumeron vaihto yksittäiseen otteluun

Live-seurantaa varten ottelun kummankin joukkueen kokoonpanoista tulee löytyä kaikkien otteluun osallistuvien pelaajien nimet ja numerot.

- **Ottelusta poissa oleva pelaaja poistetaan pöytäkirjasta** ottamalla pois ruksi pelaajan nimen perässä olevasta laatikosta. Pelaajat, jotka on ruksattu otteluun mukaan, näkyvät live-seurannan pitäjälle ja ko. pelaajille tulee tilastoihin merkintä pelatusta ottelusta.
- **Pelaajan pelinumeron vaihto** tapahtuu tässä. Vaihda pelaajalle pelinumero, jolla hän pelaa tässä ottelussa. Näin myös Livessä voidaan elää vain pelinumeroiden mukaan.
- **Maalivahtina pelaavan pelaajan** ollessa poissa pelistä, pitää häneltä poistaa molemmat ruksit. Tämän jälkeen näkymä on tallennettava ennen kuin pelanneelle maalivahdille voidaan tallentaa tapahtumia.

### <span id="page-8-0"></span>Toimihenkilön lisääminen tai poistaminen yksittäisestä ottelusta

**Huomioi, että itse pöytäkirjassa on 7 riviä käytössä toimitsijoille.** Mikäli joukkueella on useampi kuin 7 toimihenkilöä, pitää näkymää muokata "yhdistämällä" toimihenkilöitä, eli kirjoittaa yhdelle tai useammalle riville kaksi nimeä.

Jos otteluun osallistuvia toimihenkilöitä on max 7, ruksataan vain heidät mukana oleviksi.

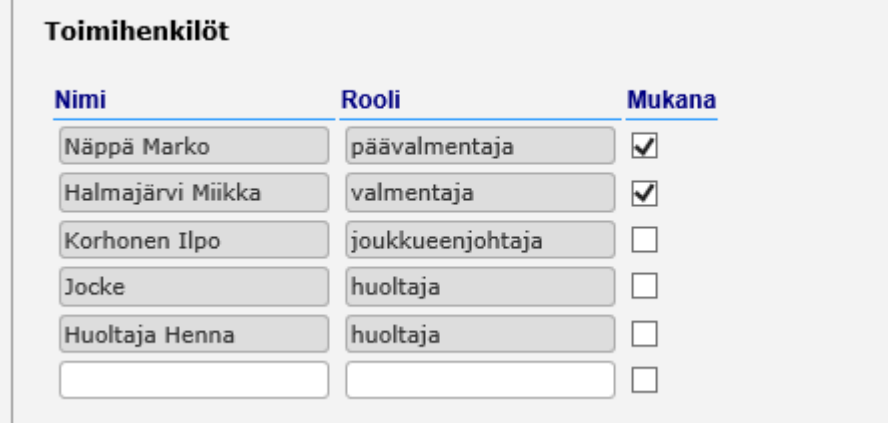

Mikäli otteluun osallistuvia toimihenkilöitä on enemmän kuin 7, pitää osa jättää ruksaamatta ja kirjoittaa nimiä uusiin ruutuihin (pari per ruutu) sekä kirjata heille "rooli". Tulostuvia rivejä saa syntyä vain 7!

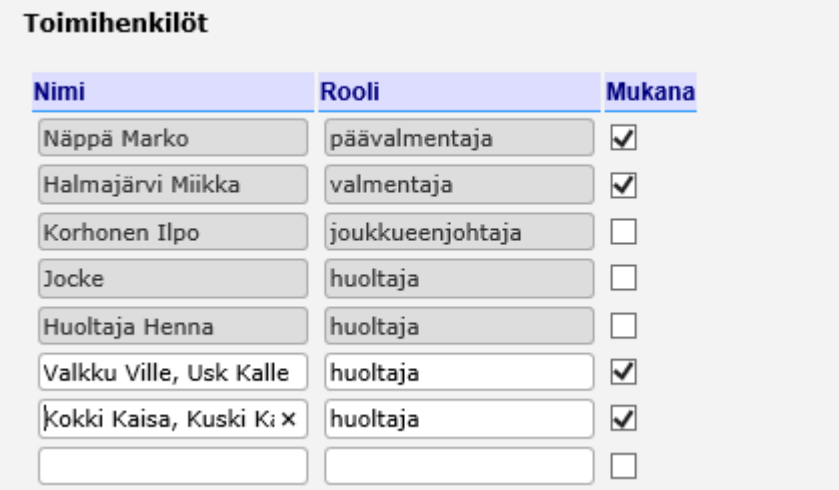

# <span id="page-8-1"></span>Tulostaminen

Kun tarpeelliset muutokset on tehty, painamalla "Tallenna ja tulosta" –nappia aukeaa kuva pöytäkirjasta. Valitsemalla edelleen "tulosta", aukeaa esitäytetty pdf-pöytäkirja.

Painamalla "tulosta" -nappia saat näytölle pdf-muotoisen pöytäkirjan, jonka voit tulostaa.

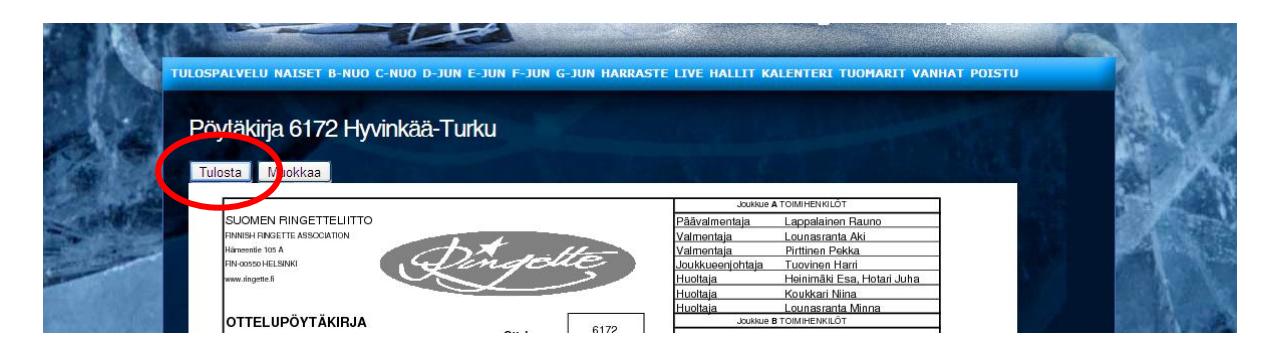

Takaisin ottelun omalle sivulle pääset painamalla "Muokkaa" tai menemällä yläpalkin "oma joukkue" kautta otteluihin ja valitsemalla ko. ottelun ottelunumeron.

### <span id="page-10-0"></span>**Live-seuranta**

Live-seurannan pääsivulle pääset valitsemalla "Livescore", joka löytyy sieltä ottelun pääsivulta (kts. sivut 7 ja 8).

Painamalla "Aloita live-seuranta" pääset ottelutapahtumien reaaliaikaiseen kirjaamiseen. HUOM! Tee tämä vasta kun ottelu on alkamassa! Älä siis kokeile tästä eteenpäin kotona (paitsi testiottelulla – kts. s. 23). Ohjelma käsittää ottelun alkaneeksi kun "Aloita liveseuranta" –nappia painetaan.

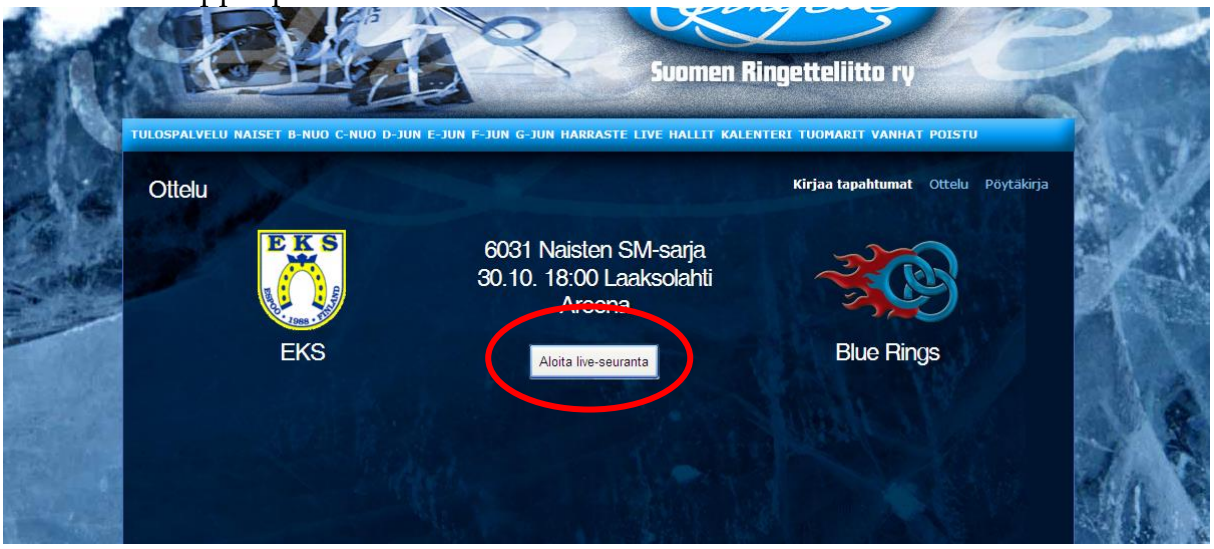

<span id="page-10-1"></span>Erän alkaessa (2., 3. ja 4.erä, 1.erään tämä tulee automaattisesti)

Vaihda erä klikkaamalla "vaihda erä"-nappia. Valitse alkavan erän numero.

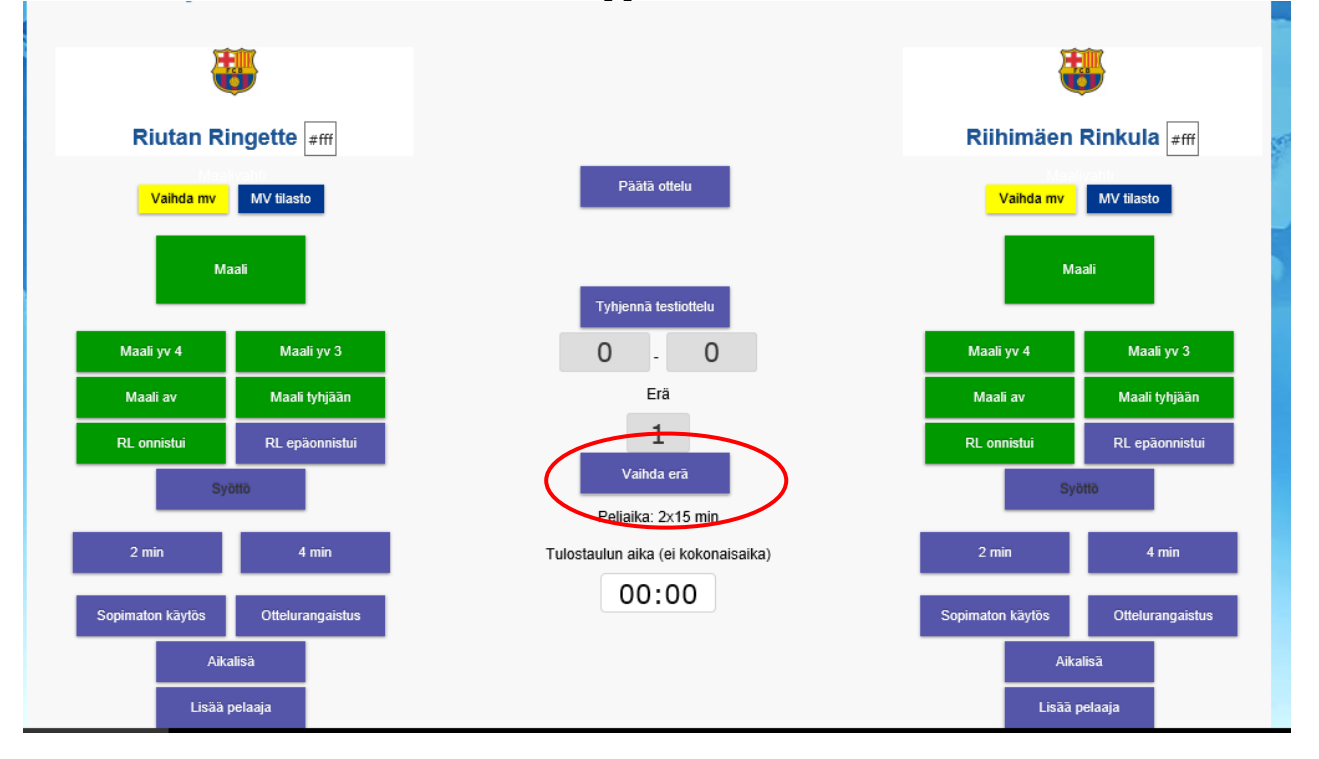

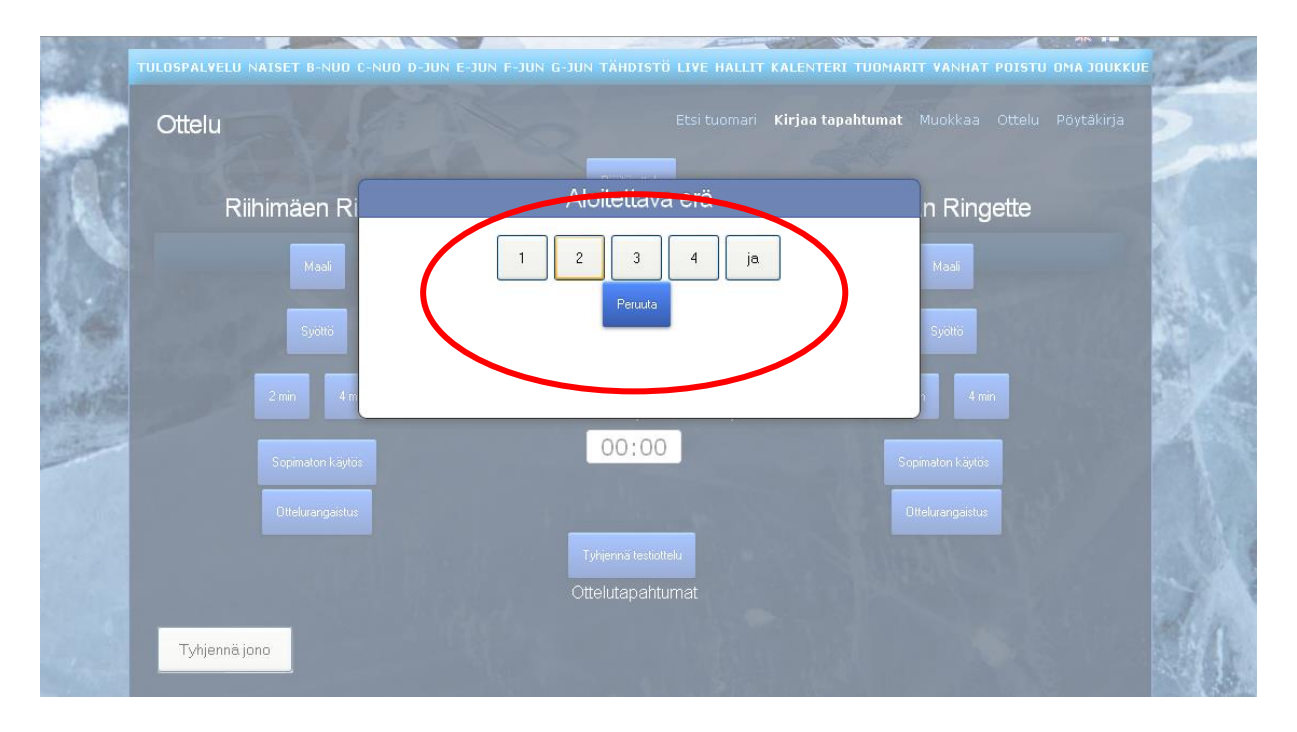

Mikäli erän aikana ei tule kirjattavia tapahtumia, päivitä silti erässä pelattua peliaikaa n. minuutin välein. Tämä siksi, että tulospalvelun seuraajilla olisi tieto, että peli on käynnissä, siellä ei vain ole tapahtumia.

# <span id="page-11-0"></span>Maalivahdin valinta

**Valitse erän aloittava maalivahti "vaihda maalivahti" –napista.** Jatkossa MV valitaan jos joukkue vaihtaa maalivahtia (muutoin automaattisesti jatkaa edellinen). Kun kyseessä on maalivahdin vaihto, kirjaa myös kellonaika (eli klikkaa "vaihda mv", valitse aukeavasta ikkunasta maalivahti ja kirjaa tulostaulun aika ohjelmaan).

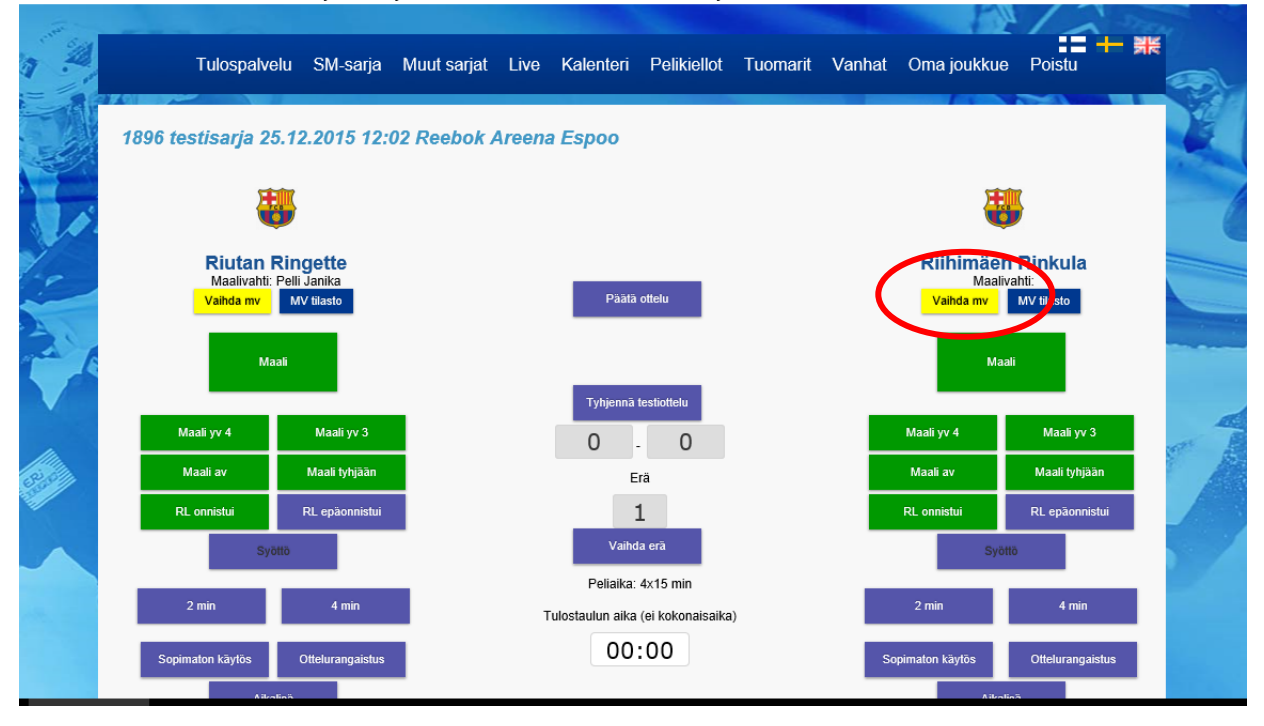

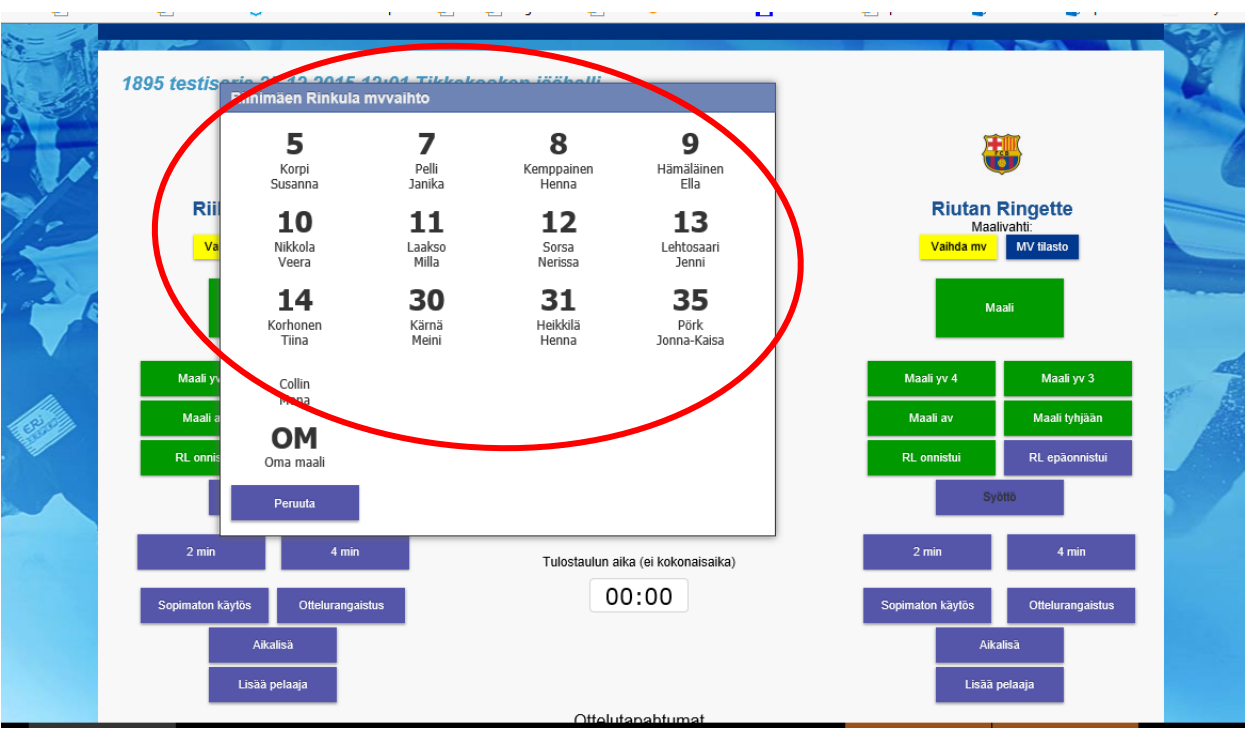

# <span id="page-12-0"></span>Erän päättyessä

Kirjaa ottelun kellonajaksi 15:00 ja paina enter. **Jätä vielä päättyneen erän numero eräruutuun.** Näin tulospalvelua tai teksti-tv:tä katsova ihminen näkee, että ko. erä on päättynyt, mutta uusi ei ole vielä alkanut.

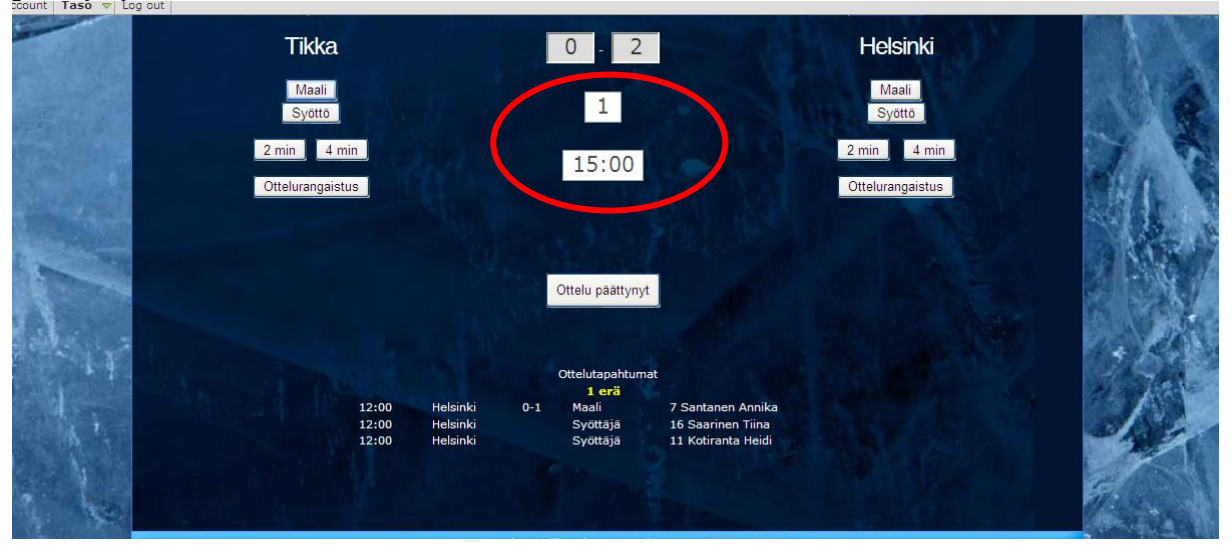

Paina "MV tilasto" –nappia ja syötä pelanneen/pelanneiden maalivahtien torjunnat (kpl), päästetyt maalit (kpl) ja peliajat. Tee tämä molempien joukkueiden osalta. Tämä tehdään jokaisen erän jälkeen. Ohjelma tallentaa tiedot, näyttää ne kirjautumattomalle käyttäjälle ja siirtää tiedot ottelun päättämishetkellä pöytäkirja-tilan tietoihin.

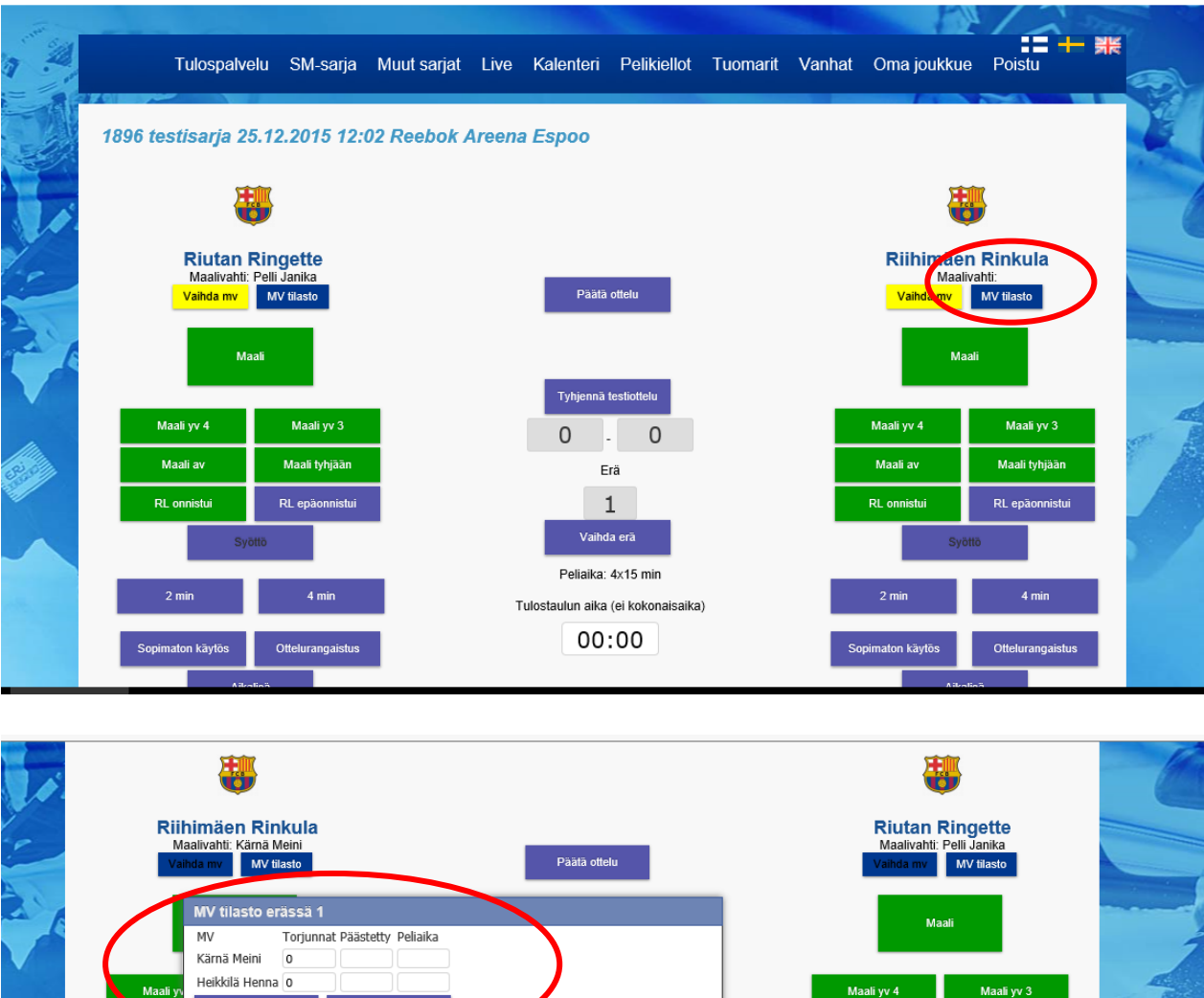

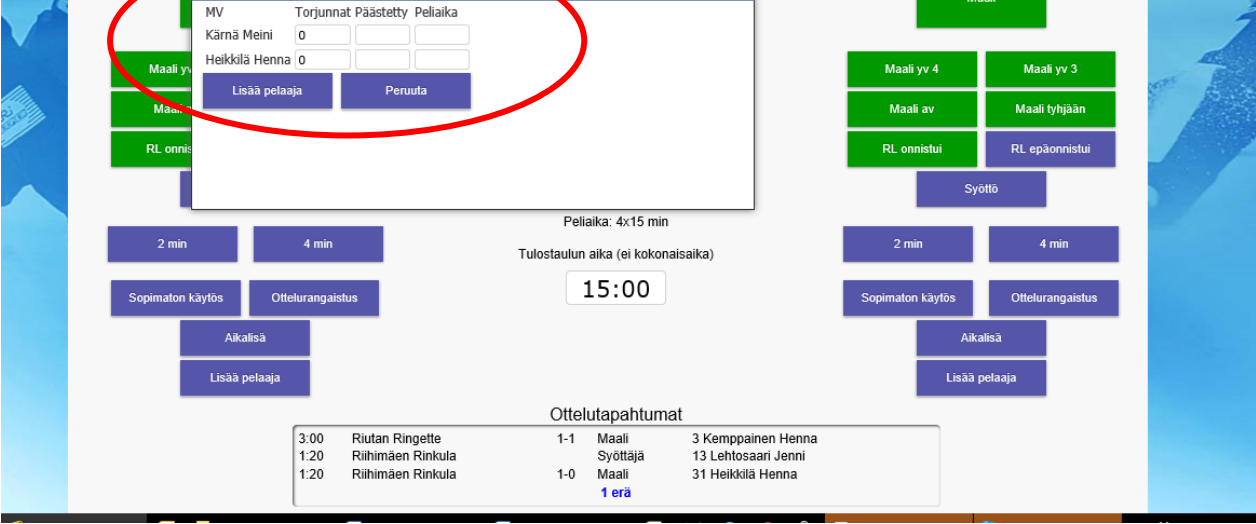

# <span id="page-13-0"></span>Maali (tasakentällisin)

Siirry hiirellä maalin tehneet joukkueen "Maali" –napin päälle ja klikkaa sitä. Valitse aukeavasta ikkunasta maalin tekijä (pelaaja) ja klikkaa nimeä. Kursori siirtyy automaattisesti aika-laatikkoon. Syötä maalin syntyaika (kellotaulun aika, ei kokonaisaikaa) neljällä numerolla ja paina enter.

# <span id="page-13-1"></span>Maali (yhden ylivoimalla)

Siirry hiirellä maalin tehneet joukkueen "Maali yv4" –napin päälle ja klikkaa sitä. Valitse aukeavasta ikkunasta maalin tekijä (pelaaja) ja klikkaa nimeä. Kursori siirtyy

automaattisesti aika-laatikkoon. Syötä maalin syntyaika (kellotaulun aika, ei kokonaisaikaa) neljällä numerolla ja paina enter.

### <span id="page-14-0"></span>Maali (kahden ylivoimalla)

Siirry hiirellä maalin tehneet joukkueen "Maali yv3" –napin päälle ja klikkaa sitä. Valitse aukeavasta ikkunasta maalin tekijä (pelaaja) ja klikkaa nimeä. Kursori siirtyy automaattisesti aika-laatikkoon. Syötä maalin syntyaika (kellotaulun aika, ei kokonaisaikaa) neljällä numerolla ja paina enter.

### <span id="page-14-1"></span>Maali (alivoimalla)

Siirry hiirellä maalin tehneet joukkueen "Maali av" –napin päälle ja klikkaa sitä. Valitse aukeavasta ikkunasta maalin tekijä (pelaaja) ja klikkaa nimeä. Kursori siirtyy automaattisesti aika-laatikkoon. Syötä maalin syntyaika (kellotaulun aika, ei kokonaisaikaa) neljällä numerolla ja paina enter.

#### <span id="page-14-2"></span>**Syöttäjä**

Klikkaa vain hiirellä "syöttäjä" –nappia. Valitse aukeavasti ikkunasta maalin ensimmäinen syöttäjä klikkaamalla nimeä. Kursori siirtyy automaattisesti aika-laatikkoon. Koska aika on sama kuin jo kirjatulla maalilla, paina vain enter.

Mikäli maalissa oli kaksi syöttäjää, toista sama lisätäksesi toisen syöttäjän maaliin.

#### <span id="page-14-3"></span>Maali tyhjään maaliin

Siirry hiirellä maalin tehneet joukkueen "Maali tyhjään" –napin päälle ja klikkaa sitä. Valitse aukeavasta ikkunasta maalin tekijä (pelaaja) ja klikkaa nimeä. Kursori siirtyy automaattisesti aika-laatikkoon. Syötä maalin syntyaika (kellotaulun aika, ei kokonaisaikaa) neljällä numerolla ja paina enter.

#### <span id="page-14-4"></span>Onnistunut rangaistuslaukaus

Siirry hiirellä rangaistuslaukauksen laukoneen joukkueen "RL onnistui" –napin päälle ja klikkaa sitä. Valitse aukeavasta ikkunasta maalin tekijä (pelaaja) ja klikkaa nimeä. Kursori siirtyy automaattisesti aika-laatikkoon. Syötä maalin syntyaika (kellotaulun aika, ei kokonaisaikaa) neljällä numerolla ja paina enter.

#### <span id="page-14-5"></span>Epäonnistunut rangaistuslaukaus

Siirry hiirellä rangaistuslaukauksen laukoneen joukkueen "RL epäonnistui" –napin päälle ja klikkaa sitä. Valitse aukeavasta ikkunasta laukoja (pelaaja) ja klikkaa nimeä. Kursori siirtyy automaattisesti aika-laatikkoon. Syötä peliaika (kellotaulun aika, ei kokonaisaikaa) neljällä numerolla ja paina enter.

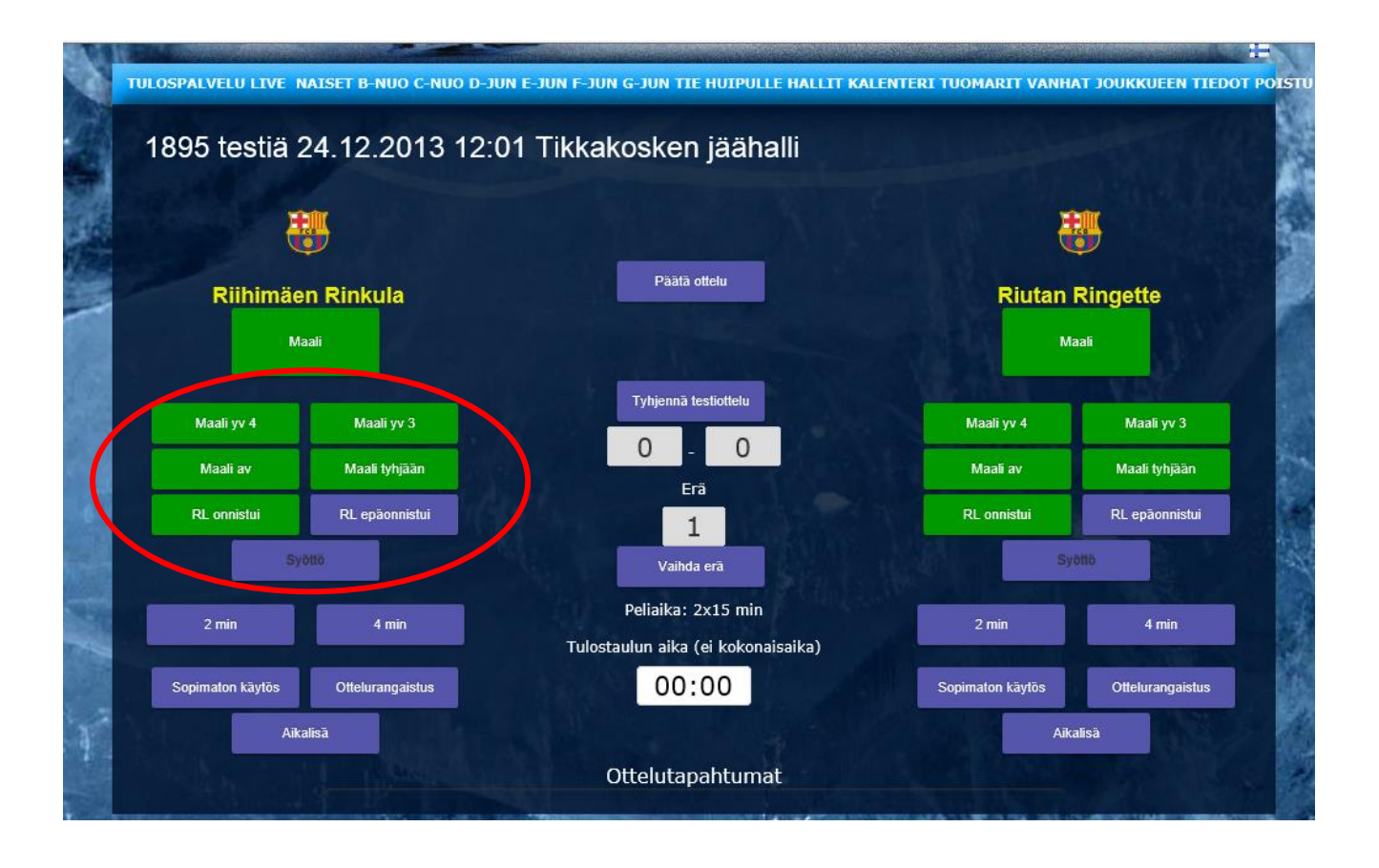

# <span id="page-15-0"></span>Jäähy (2min)

Siirry hiirellä "2min" –napin päälle ja klikkaa sitä. Valitse aukeavasta ikkunasta rangaistuksen syy sekä uudesta valintaikkunasta rangaistu pelaaja ja klikkaa nimeä. Kursori siirtyy automaattisesti aika-laatikkoon. Syötä jäähyn syntyaika (kellotaulun aika, ei kokonaisaikaa) neljällä numerolla ja paina enter.

**Epäurheilijamainen käytös** sekä **korotettu epäurheilijamainen käytös** löytyy "2min" – napin alta. Korotettu epäurheilijamainen käytös merkitään rangaistulle pelaajalle ja hän istuu 10min. Lisäksi rangaistusaitoon tulee korvaava pelaaja, joka kärsii rangaistusta pöytäkirjaan merkittävän 2 minuutin (lisäksi S-sarakkeeseen K-kirjain) ajan (kokonaan kärsittävä rangaistus).

# <span id="page-15-1"></span>Jäähy (4min)

Siirry hiirellä "4min" –napin päälle ja klikkaa sitä. Valitse aukeavasta ikkunasta rangaistuksen syy sekä uudesta valintaikkunasta rangaistu pelaaja ja klikkaa nimeä. Kursori siirtyy automaattisesti aika-laatikkoon. Syötä jäähyn syntyaika (kellotaulun aika, ei kokonaisaikaa) neljällä numerolla ja paina enter.

# <span id="page-15-2"></span>Jäähy (sopimaton käytös pelaajalle tai toimihenkilölle)

Siirry hiirellä "Sopimaton käytös" –napin päälle ja klikkaa sitä. Valitse aukeavasta ikkunasta rangaistu pelaaja ja klikkaa nimeä tai mikäli jäähy tuli joukkueen toimihenkilölle, valitse pelaajaluettelosta "nimi" "toimihenkilö". Kursori siirtyy

automaattisesti aika-laatikkoon. Syötä jäähyn syntyaika (kellotaulun aika, ei kokonaisaikaa) neljällä numerolla ja paina enter.

<span id="page-16-0"></span>Jäähy (joukkuerangaistus / toimihenkilön rangaistus)

Siirry hiirellä "2min" –napin päälle ja klikkaa sitä. Valitse aukeavasta ikkunasta rangaistuksen syy (pelin viivyttäminen, väärä vaihto tai sopimaton käytös) sekä uudesta valintaikkunasta "nimi" "joukkuerangaistus".

Kursori siirtyy automaattisesti aika-laatikkoon. Syötä jäähyn syntyaika (kellotaulun aika, ei kokonaisaikaa) neljällä numerolla ja paina enter.

"Toimihenkilö" –nimi löytyy niin ikään pelaajaluettelosta.

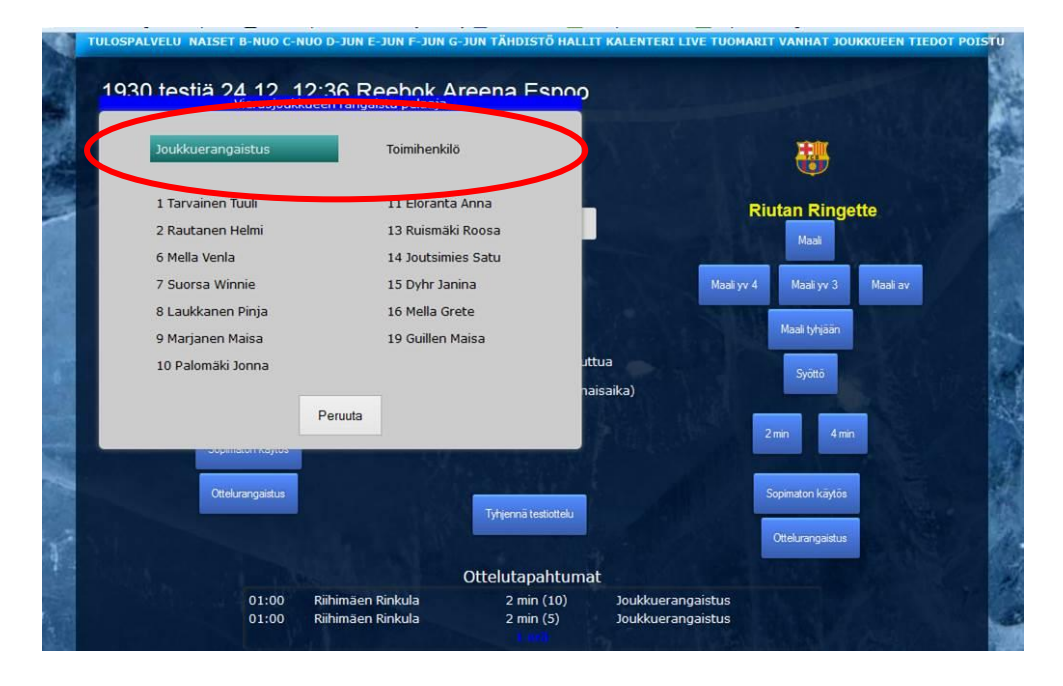

# <span id="page-16-1"></span>Jäähy (ottelurangaistus)

Siirry hiirellä "Ottelurangaistus" –napin päälle ja klikkaa sitä. Valitse aukeavasta ikkunasta rangaistu pelaaja ja klikkaa nimeä. Kursori siirtyy automaattisesti aikalaatikkoon. Syötä jäähyn syntyaika (kellotaulun aika, ei kokonaisaikaa) neljällä numerolla ja paina enter.

# <span id="page-16-2"></span>Aikalisä

Joukkueen ottaessa aikalisän, klikkaa ko. joukkueen "Aikalisä" –nappia ja syötä sen jälkeen neljällä numerolla aikalisän ottamisaika (kellotaulun aika, ei kokonaisaikaa).

# <span id="page-16-3"></span>Pelaajan lisääminen kesken ottelun

Siirry hiirellä "lisää pelaaja" –napin päälle ja klikkaa sitä. Aukeaa ikkuna, jonka kautta pelaaja on mahdollista lisätä. Lisättävälle pelaajalle pitää aina lisätä pelinumero. Ensisijaisesti pelaaja lisätään kohdasta "valitse pelaaja joukkueesta" ja alasvetovalikosta valitaan pelaaja (listalla näytetään sellaiset joukkueen pelaajat, joita ei ole ko. otteluun valittu). Seuraava vaihtoehto "lisää pelaaja seurasta" näyttää alasvetovalikossa kaikki ko. seuraan Ice Cardin hankkineet henkilöt. Mikäli näistä ei pelaajaa vielä löydy, voidaan

pelaaja lisätä syöttämällä hänen henkilökohtainen Sportti-ID kysyttyyn ruutuun. **Viimeinen vaihtoehto, jota saa käyttää vasta, jos mitään edellä mainituista ei ole pystytty käyttämään** on pelaajan nimen kirjoittaminen sille varattuun ruutuun (Sukunimi Etunimi). Tallenna valinta/merkintä painamalla "lisää pelaaja" –nappia.

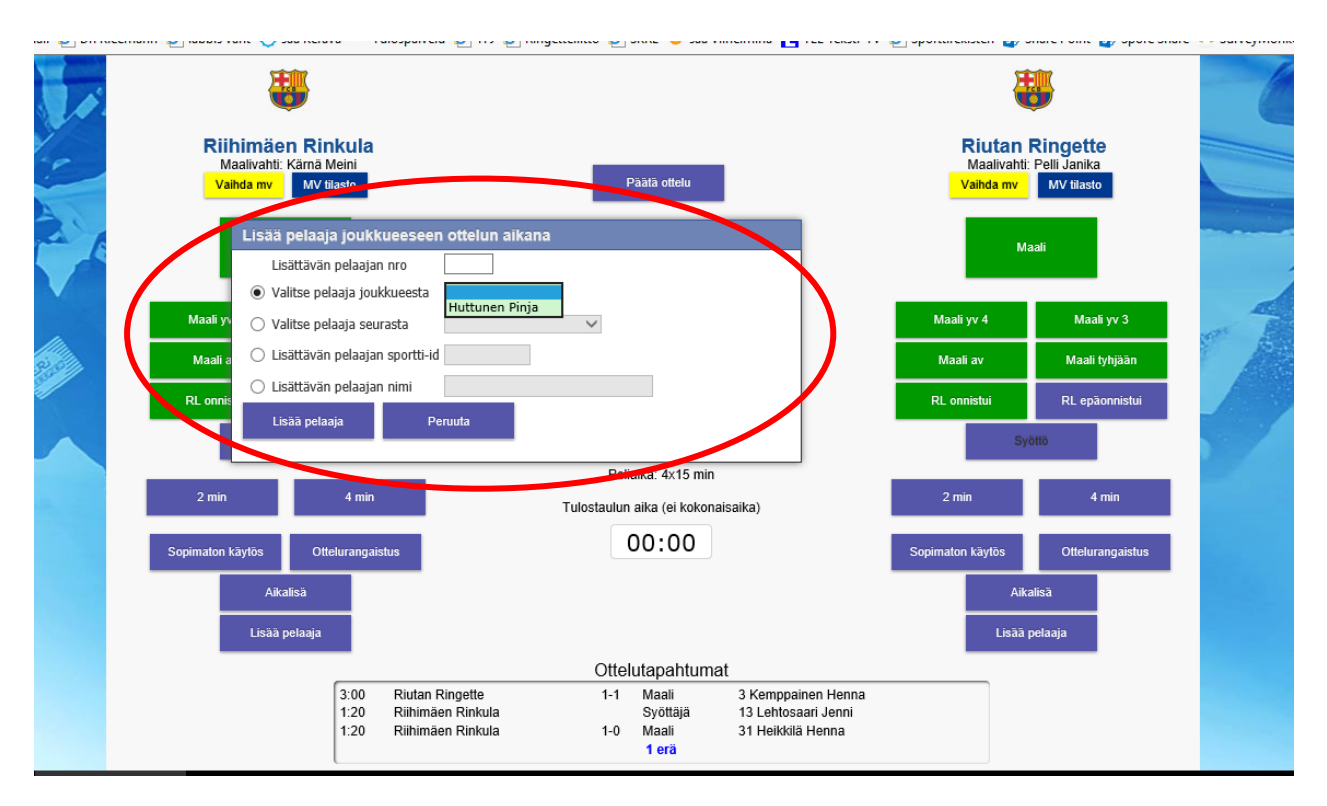

# <span id="page-17-0"></span>Merkinnän korjaaminen

Avaa ko. tapahtuma "Ottelutapahtumat"-otsikon alla olevasta listauksesta klikkaamalla ko. tapahtumaa. Tapahtuma aukeaa uudeksi ikkunaksi. Tee tarvittava korjaus ja paina "Tallenna" tai poista tapahtuma kokonaan valitsemalla "Poista".

Tässä esimerkissä Helsingin toinen maali tuli merkittyä samaan kellonaikaan kuin ensimmäinen maali. Tarkoitus on siis korjata 0-2 maalin syntyaika:

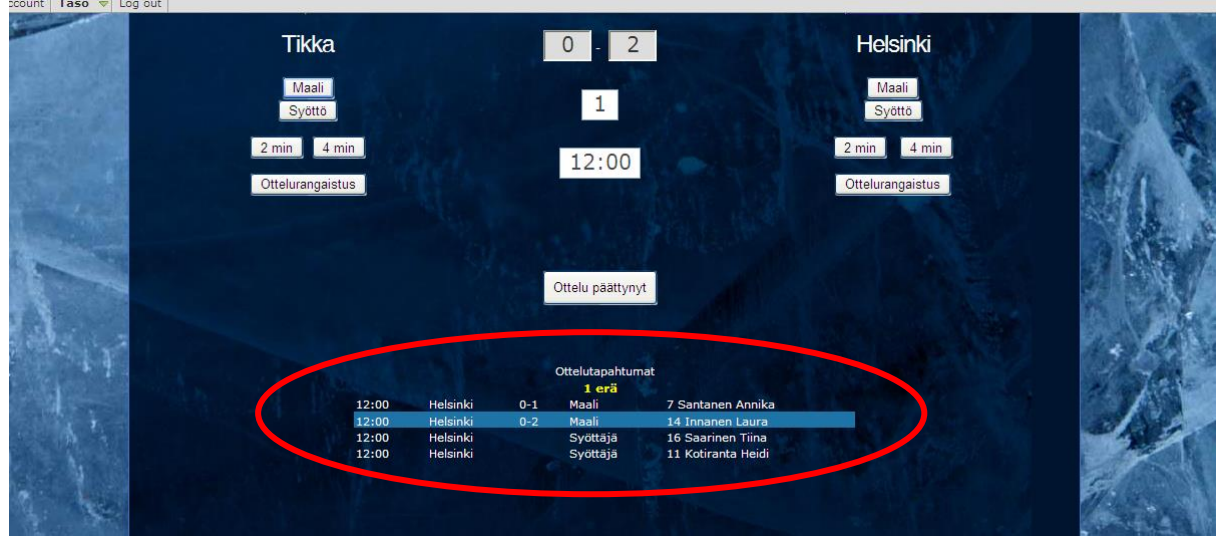

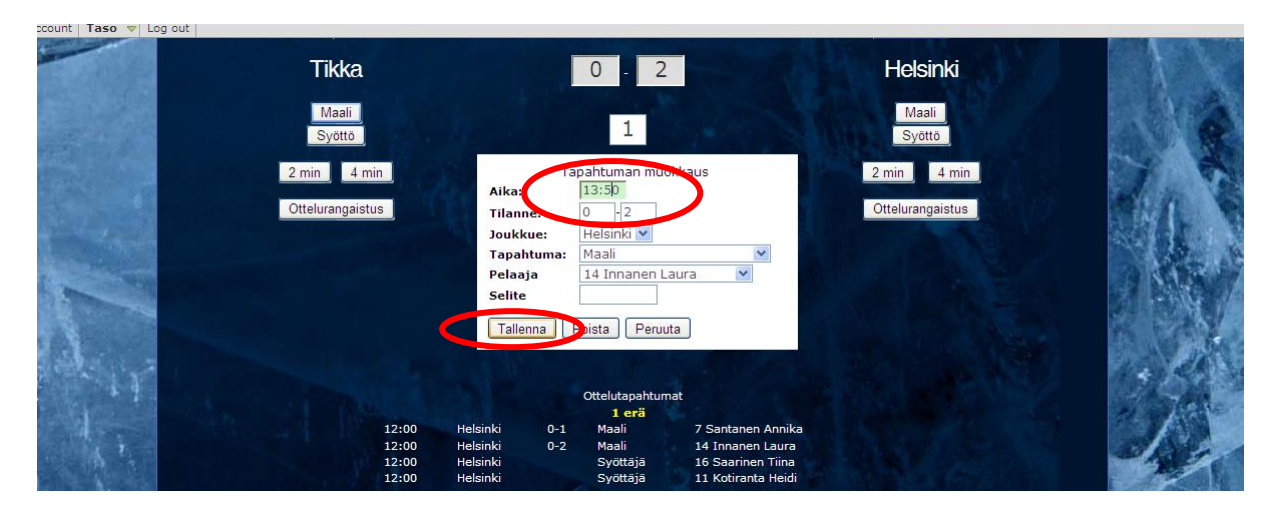

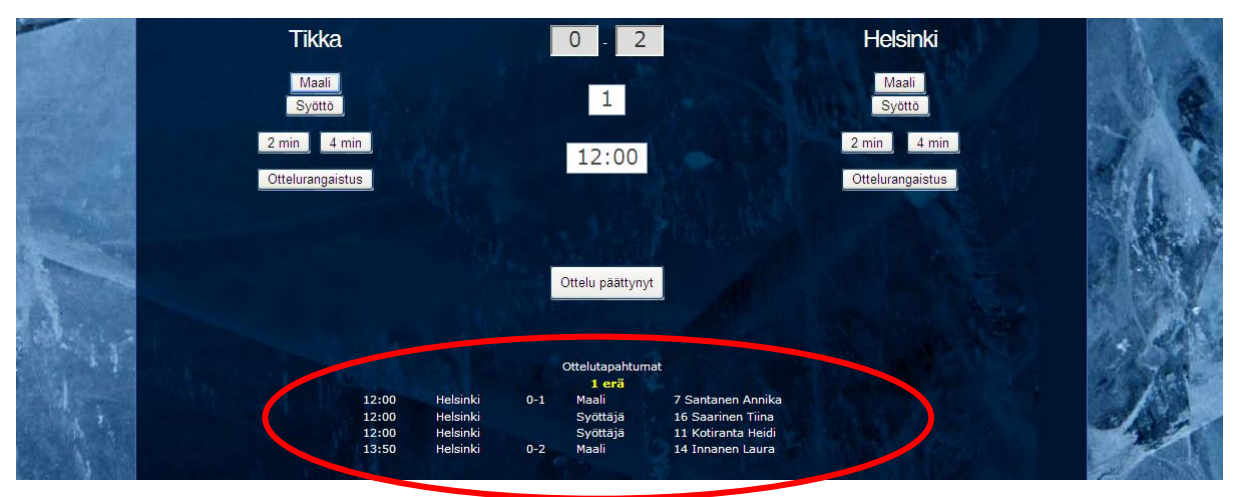

# <span id="page-18-0"></span>Katsojamäärä

Lisää ottelun katsojamäärä viimeistään ottelun päättämisen yhteydessä. Mikäli ko. ruutu on tyhjä kun ottelu päätetään, vaatii ohjelma ko. tietoa.

# <span id="page-18-1"></span>Ottelun päättyessä

Tee ensin "erän päättyessä" –kohdassa kerrotut asiat. Sitten klikkaa "Ottelu päättynyt" – nappia. Ohjelma varmistaa vielä kysymällä oletko varma. Vahvista painamalla "OK".

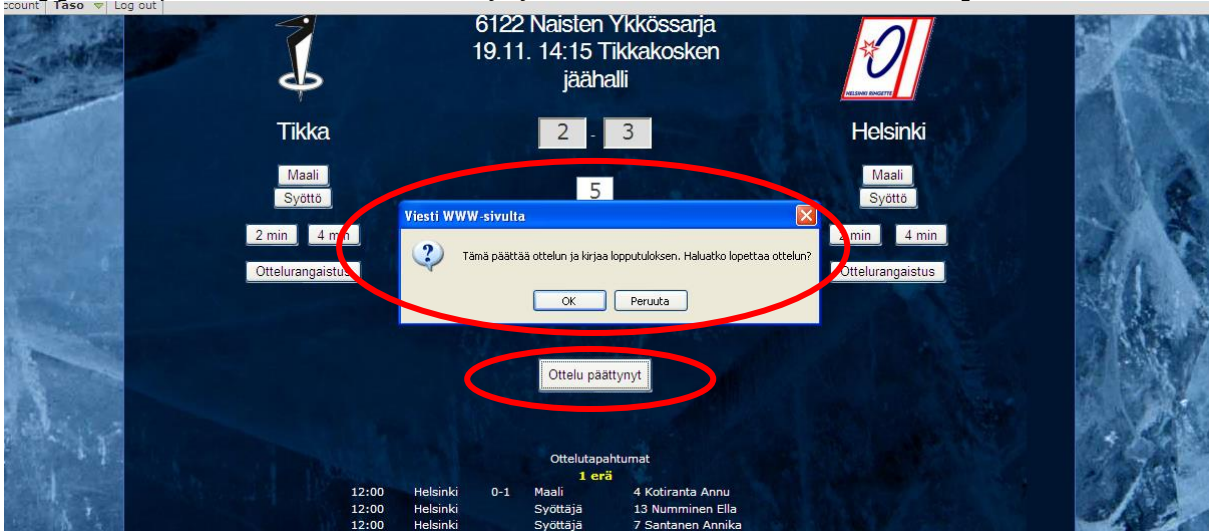

OK –valinnan painaminen lopettaa ottelun ja avaa automaattisesti pöytäkirja –tilan.

# <span id="page-19-0"></span>**Ottelun alkamis- ja päättymisaika, maalivahtien torjunnat ja yleisömäärä sekä merkintöjen tarkistaminen**

Ottelun alkamis- ja päättymisajat merkitään sekä jäähyjen päättymisajat tarkistetaan ja korjataan ottelun jälkeen "pöytäkirja" -tilassa. Samassa tilassa myös tarkistetaan vielä syötetyt merkinnät ja voidaan tehdä korjauksia.

HUOM! Mikäli sarjassa käytetään erillistä laukaustilastointia, tulevat maalivahdin torjunnat suoraan sieltä. (SM-runko-, -jatko- ja -karsintasarja käyttävät laukaustilastointia.) Muissa sarjoissa ne on pitänyt lisätä erän päätyttyä. Nyt ne on viimeistään merkittävä, jos aiemmin ei ole tullut tehtyä.

Ottelun tilaksi tulee suoraan "Pelattu" ja aukeaa alla oleva näkymä.

Tarkista Tila-valinnan alta, että lopputulos ja erätulokset ovat oikein. Jos eivät, korjaa tähän. Tarkista, että yleisömäärä on oikein.

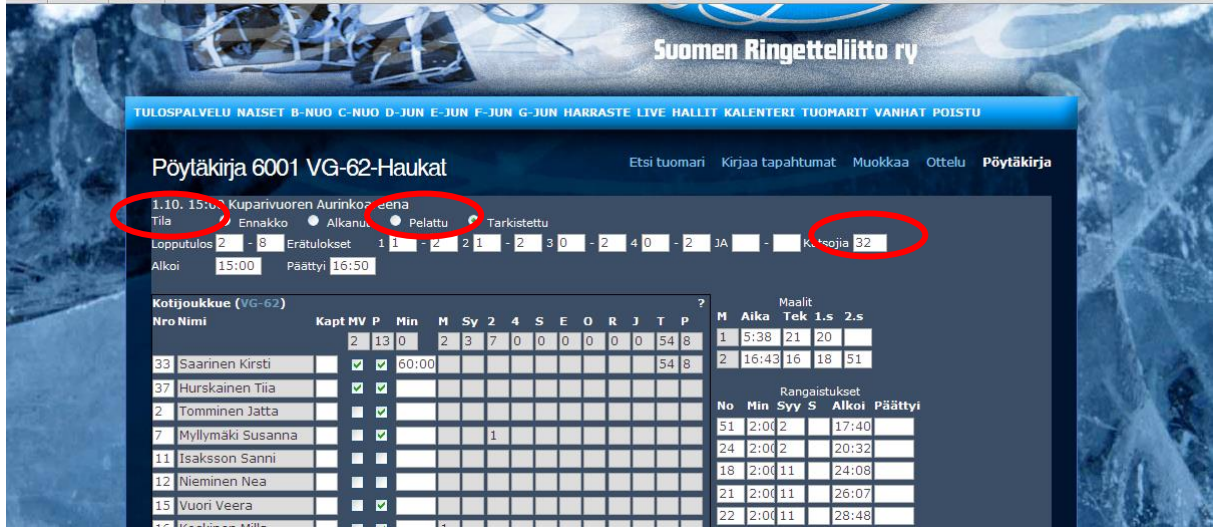

Maalintekijöitä, syöttäjiä, maali- ja rangaistusaikoja, rangaistuja pelaajia sekä rangaistussyitä voi korjata tässä. Ohjelma laskee itse näihin sarakkeisiin tehtyjen merkintöjen pohjalta tilastot tuohon pelaajien nimien perässä olevaan sarakkeistoon ja vie tiedot tulospalvelun tilastoihin.

Lisää tai korjaa annetuille rangaistuksille päättymisajat (ohjelma ei osaa lopettaa rangaistuksia esim. vastustajan maalista).

Tarkista Maalivahdit –kohdasta maalivahtien torjunnat kussakin erässä. Samoin päästetyt maalit kussakin erässä sekä peliaika per erä.

Älä täytä min –sarakkeeseen maalivahdin kokonaispeliaikaa. Ohjelma täyttää sen itse eräkohtaisten peliminuuttien perusteella.

**Mikäli maalivahdille ei täytetä eräkohtaisia peliminuutteja, torjuntoja ja päästettyjä, ei näitä tietoja tule myöskään teksti-TV:lle eivätkä ne nouse sarjan tilastoihin. Kaikkien vaadittujen tietojen täyttämisestä tulee huolehtia!**

HUOM! Mikäli joku maali tehdään tyhjiin, muista että sitä ei merkitä tässä kohden maalivahdille päästettyihin maaleihin (Maalivahdit -> Pääst).

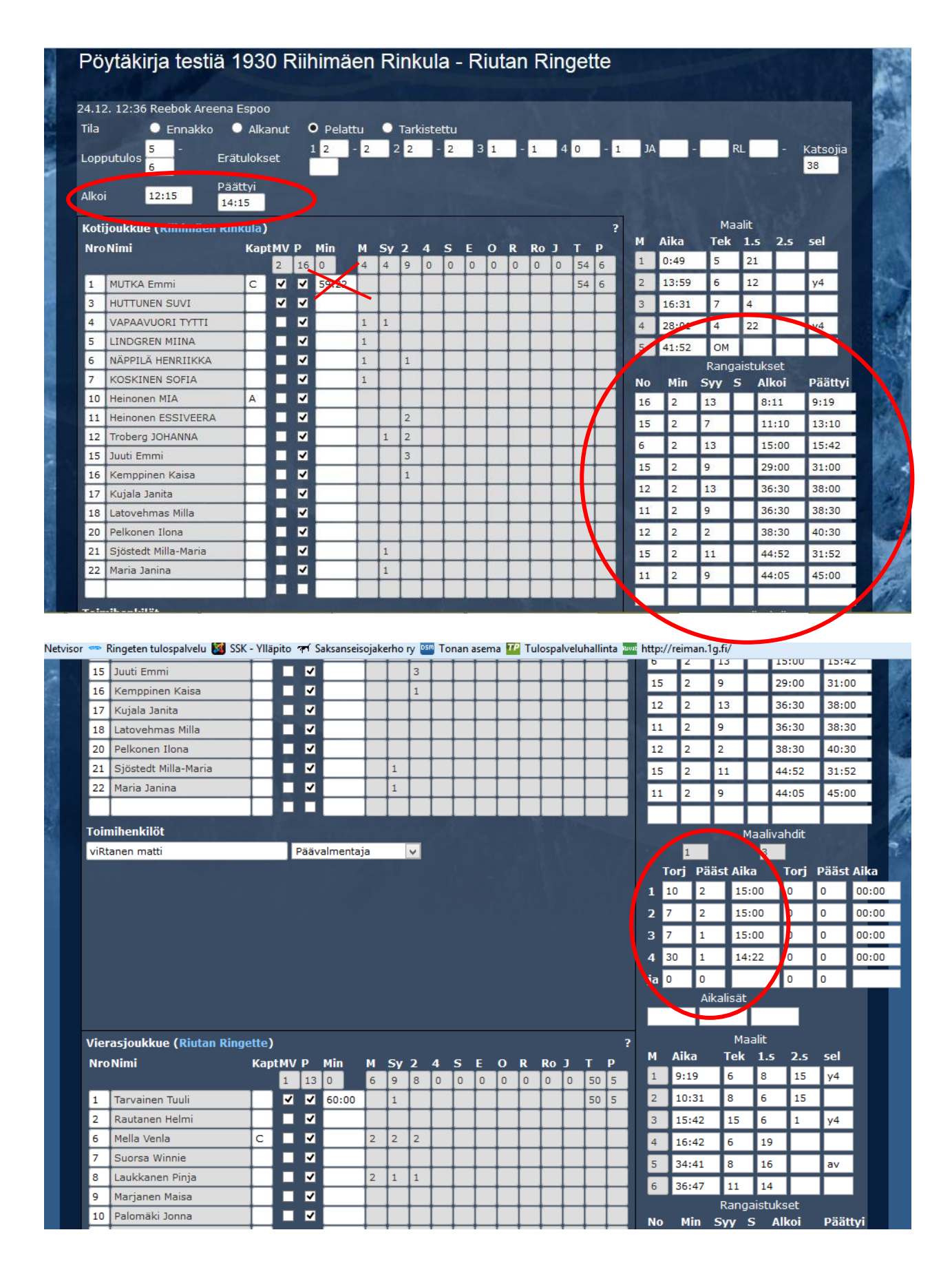

Kun kaikki on kunnossa, klikkaa sivun alareunasta "Tallenna".

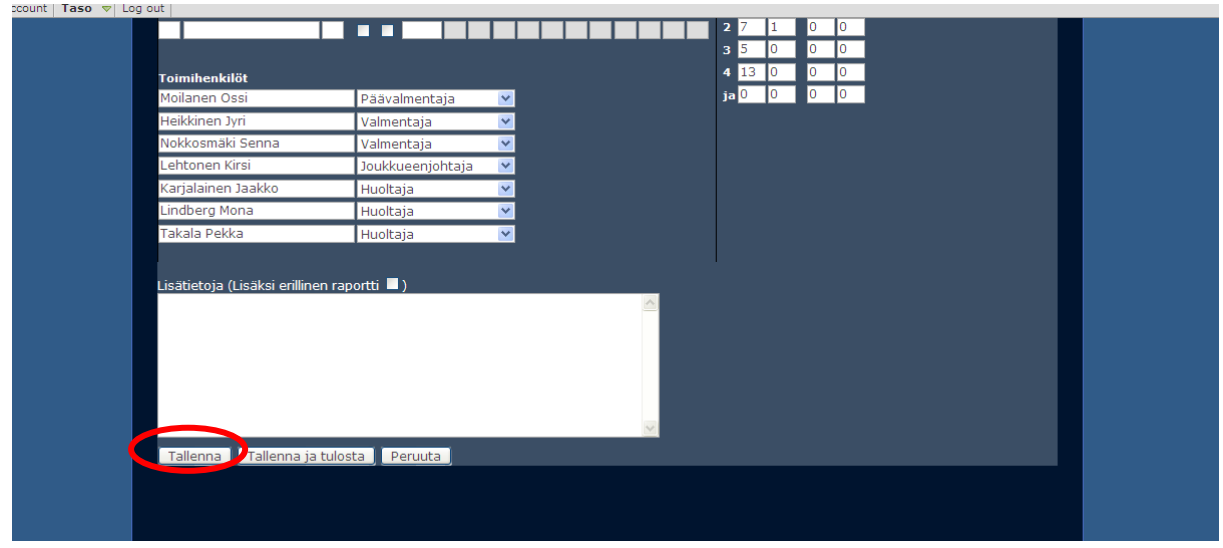

### <span id="page-21-0"></span>**Tuomareiden "allekirjoitus"**

Jokaisella tuomarilla on henkilökohtainen tunnus tulospalveluun.

Kun ottelu on päättynyt ja pöytäkirjan (eli live-seurannan) pitäjä on saanut pöytäkirjan kaikki merkinnät valmiiksi, hän ilmoittaa asiasta ottelun tuomareille. Tuomarit kirjautuvat tulospalveluun omilla laitteilla ja omilla tunnuksillaan ja kuittaavat ottelutapahtumat.

Mikäli tuomareilla tässä vaiheessa on korjaustarpeita, pitää pöytäkirjan pitäjän olla valmis tekemään tarvittavat korjaukset, joiden tallennuksen jälkeen tuomarit kuittaavat ottelun.

#### <span id="page-21-1"></span>**Uloskirjautuminen**

Kirjaudu ulos klikkaamalla sinisessä palkissa olevaa POISTU –sanaa.

Koska pöytäkirjasta on vain sähköinen versio, ei sitä tarvitse tulostaa tai toimittaa kilpailunjärjestäjälle.

# <span id="page-21-2"></span>**Kilpailunjärjestäjän yhteystiedot**

https://www.ringette.fi

Suomen Ringetteliitto ry Päivi Reiman Sarjatoiminta- ja hallintopäällikkö Valimotie 10 00380 Helsinki paivi.reiman@ringette.fi 040 708 3088

# <span id="page-22-0"></span>**Testiottelut**

Joukkueen "ottelut" -sivun yläreunassa on nappi "Harjoittele Tason käyttöä testiottelulla". Klikkaa sitä.

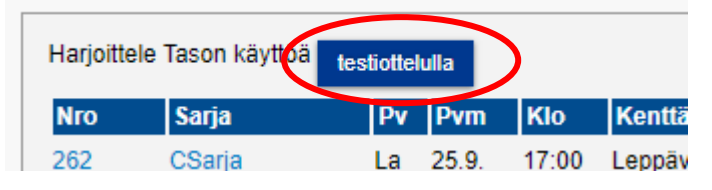

Valitse uudesta valinnasta haluatko testata ottelua, jossa joukkueesi on kotijoukkue vaiko vierasjoukkue.

# <span id="page-22-1"></span>**Kotijoukkueena**

Aukeaa näkymä, jossa näkyy oma joukkueesi kotijoukkueena. Klikkaa "pöytäkirja" ja kuittaa ("tallenna ja tulosta") molempien joukkueiden kokoonpanot (oikeissa peleissä kummankin joukkueen joukkueenjohtaja kuittaa vain oman kokoonpanonsa).

Aukeaa perinteisen paperipöytäkirjan kuva. Valitse ylänäkymästä "live score". Kirjoita jotakin "otteluseurannan pitäjän nimi ja puhelinnumero ottelun aikana" -ruutuun ja klikkaa "aloita otteluseuranta".

Sinulle aukeaa live-seurannan näkymä. Kokeile eri tapahtumien syöttämistä. Sivuilla 10-18 on ohjeita eri ottelutapahtumien syöttämisestä.

"Päätä otteluseuranta" avaa näkymän, jossa ottelun päätyttyä merkitään ottelun alkamisja päättymisajat, maalivahtien peliajat, torjunnat ja päästetyt (jos sarjassa ei ole laukaustilastointi käytössä) sekä korjataan poikkeuksellisesti päättyneiden jäähyjen päättymisajat. "Tallenna" -napin painalluksella aukeaa perinteisen paperipöytäkirjan näkymä.

Tässä näkymässä voit vain kirjautua ulos ohjelmasta tai mikäli haluat "pelata uuden pelin", valitse yläpalkista "oma joukkue" ja aloita alusta. Jos haluat keskeyttää testailusi, voit klikata "tyhjennä testiottelu" -nappia, jolloin palaudut testiottelun perustietosivulle.

# <span id="page-22-2"></span>Vierasjoukkueena

Aukeaa näkymä, jossa oma joukkueesi on vierasjoukkueena. Klikkaa "pöytäkirja" ja kuittaa ("tallenna ja tulosta") molempien joukkueiden kokoonpanot (oikeissa peleissä kummankin joukkueen joukkueenjohtaja kuittaa vain oman kokoonpanonsa). Tallenna oman joukkueesi kokoonpano ("tallenna ja tulosta").

Aukeaa perinteisen paperipöytäkirjan kuva. Tässä on kaikki mitä vierasjoukkueena teette tulospalvelussa.